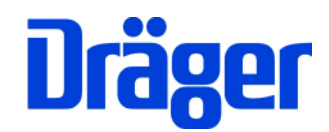

# Bedienungsanleitung MSI EM200

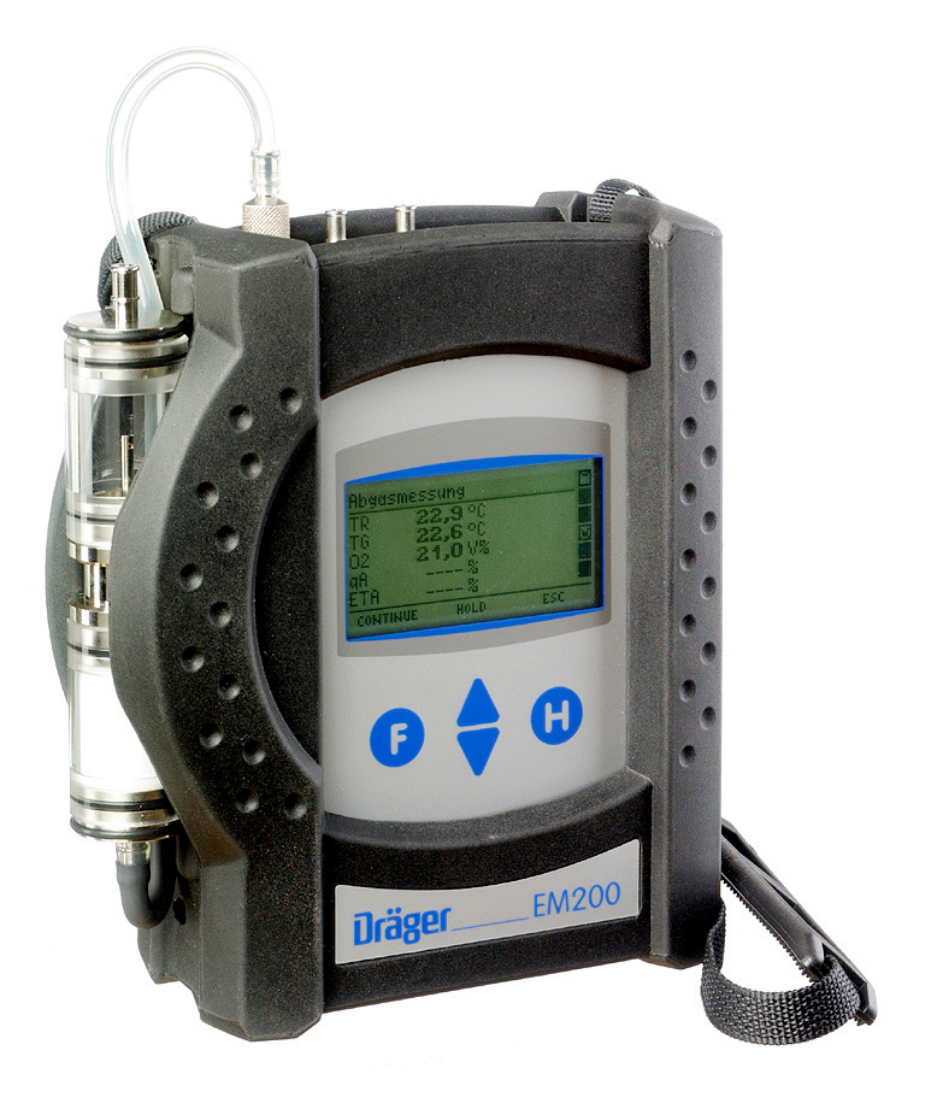

Dräger MSI GmbH Rohrstraße 32 58093 Hagen

Tel.: 02331 / 9584 - 0<br>Fax: 02331 / 9584 - 29 Fax: 02331 / 9584 - 29 e-mail: info@draeger-msi.de

5695018; Stand 11.12.2012

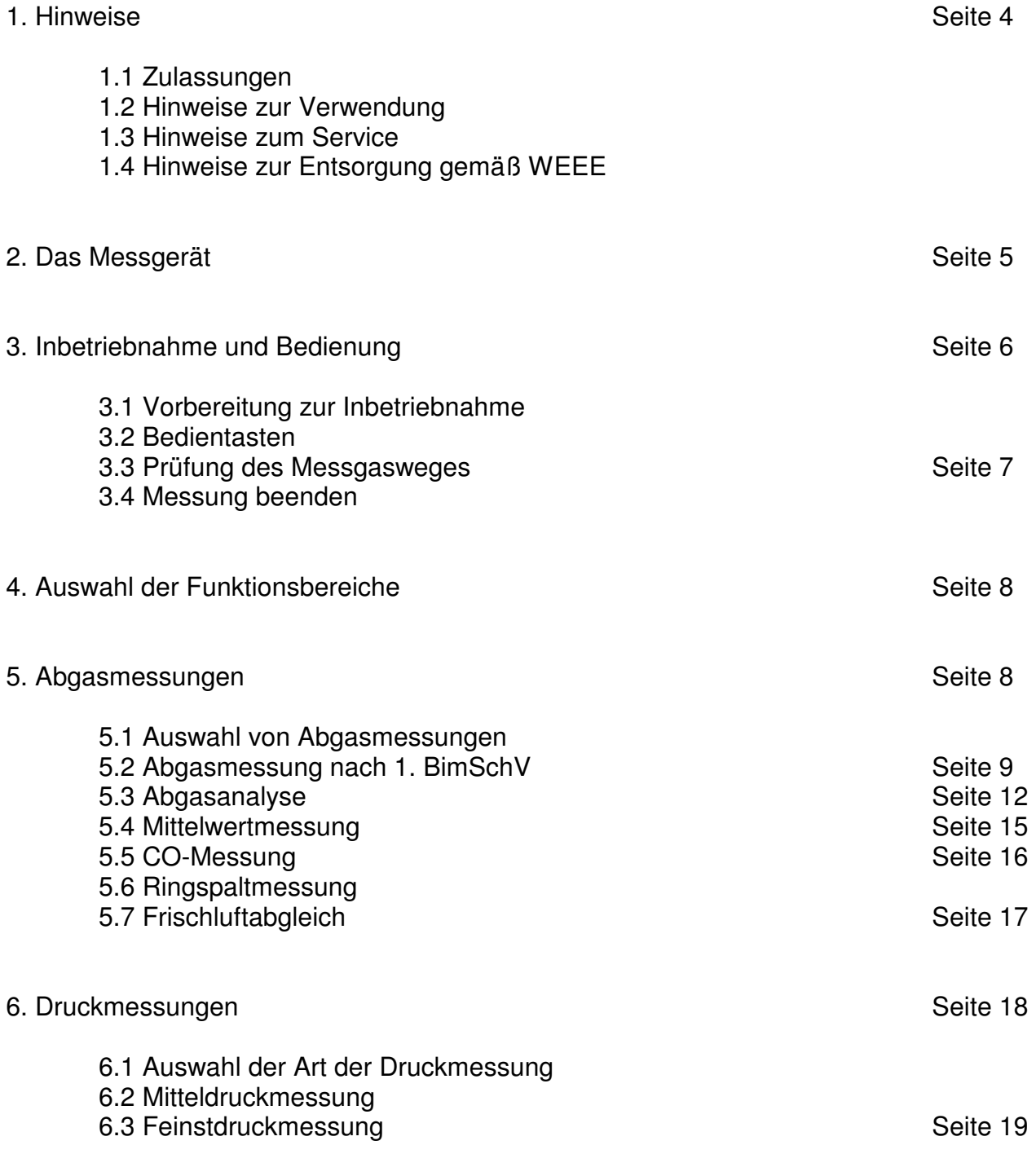

Inhaltsverzeichnis

Inhaltsverzeichnis (Seite 2)

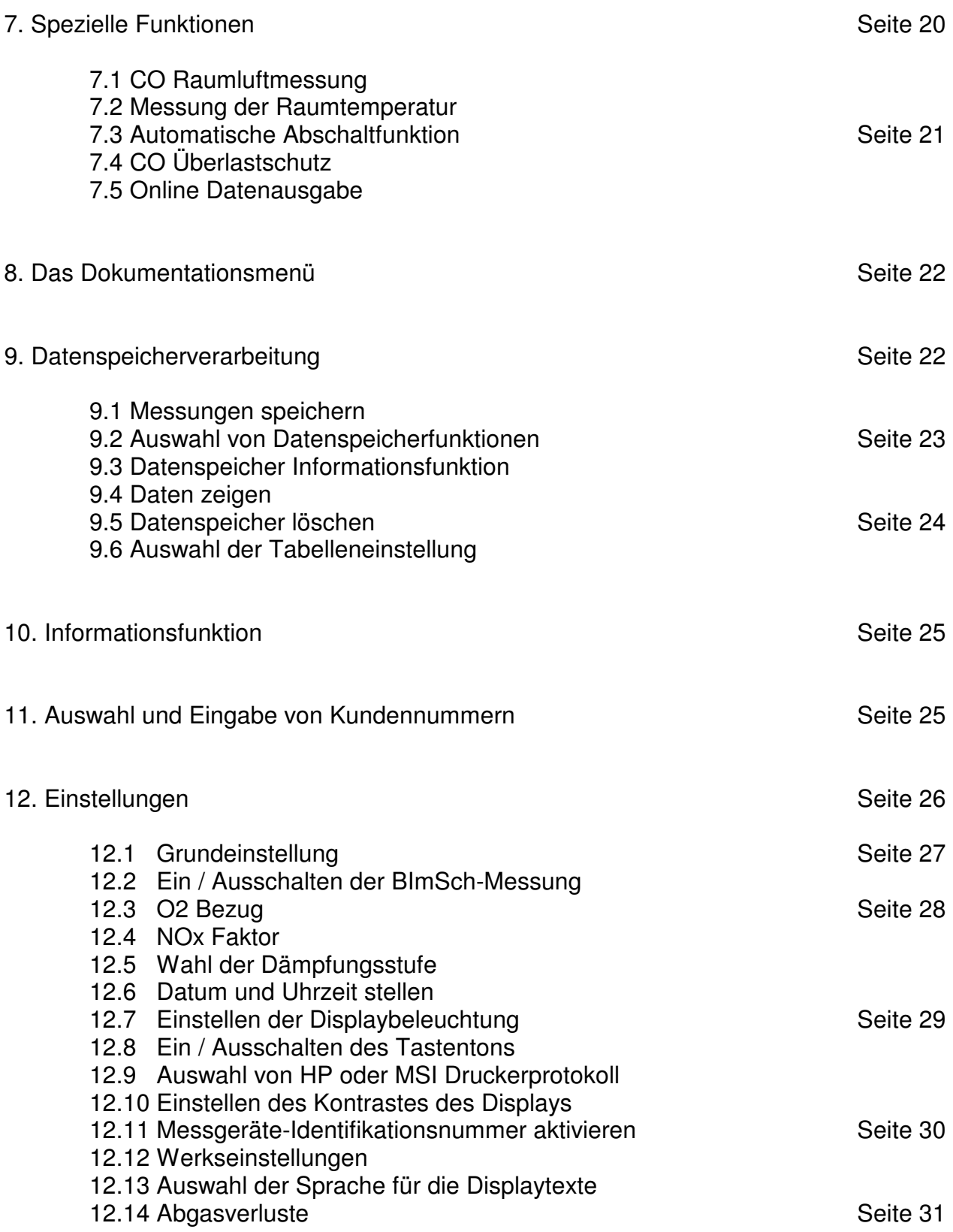

# Inhaltsverzeichnis (Seite 3)

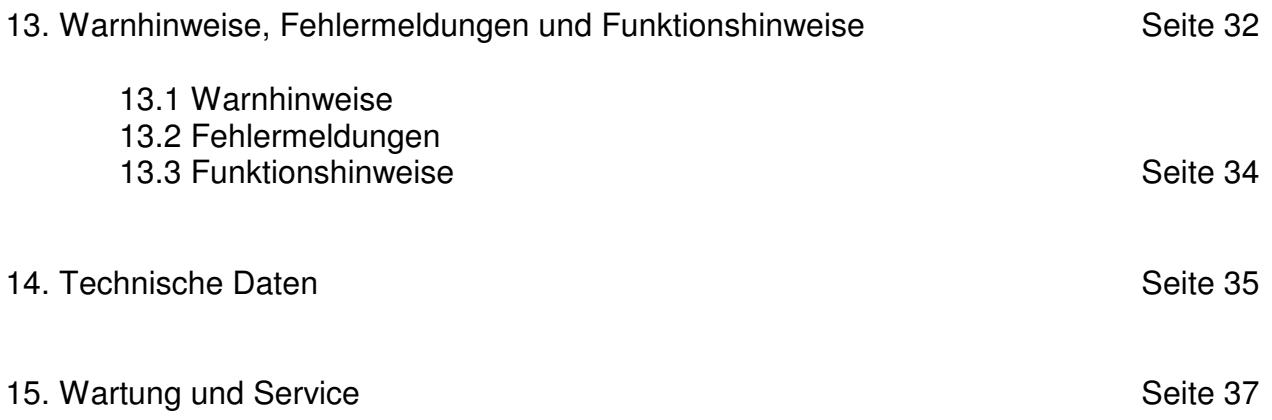

- 1. Hinweise
- 1.1 Zulassungen

Das Abgasanalysegerät MSI EM200 ist geprüft entsprechend den Anforderungen der Europäischen Norm EN 50379 Teil 1 bis 3, sowie den Anforderungen an Messgeräte nach RdSchr. BMU v. 31.1.1997 (BImSchV) und der ZIV KÜO (CO-Messung).

#### 1.2 Hinweise zur Verwendung

Das Abgasanalysegerät MSI EM200 ist geeignet für die Messung von Verbrennungsparametern an Heizungsanlagen. Es ist nicht geeignet als kontinuierlich arbeitendes Gaswarn- und Alarmgerät.

Jede Handhabung des MSI EM200, setzt die genaue Kenntnis und Beachtung dieser Bedienungsanleitung, der entsprechenden Normen, sowie der geltenden gesetzlichen Vorschriften voraus.

Das Gerät ist nur für die in dieser Bedienungsanleitung beschriebenen Verwendungen bestimmt.

#### **Die in dieser Anleitung dargestellten Displayanzeigen sind Beispiele! Nur festgehaltene Messwerte können ausgedruckt oder gespeichert werden.**

Für die Berechnung der Verbrennungsparameter CO2 und Abgasverlust qA werden von dem Gerät brennstoffspezifische Rechenformeln benutzt. Aus diesem Grund können diese Verbrennungsparameter nur für die Brennstoffe berechnet werden, die in der Brennstofftabelle des Geräts gespeichert sind. Das sind im Besonderen: Heizöl EL, Erdgas, Stadtgas, Propan, Heizöl S, Biogas, Pellets, Holz.

#### 1.3 Hinweise zum Service

Um die ordnungsgemäße Funktion und die Messgenauigkeit zu erhalten, muss alle 12 Monate eine Überprüfung und Nachjustierung durch einen von Dräger MSI GmbH autorisierten Service erfolgen.

#### 1.4 Hinweise zur Entsorgung gemäß WEEE

Seit 2005 gelten EU-weite Vorschriften zur Entsorgung von Elektro- und Elektronikgeräten. Wesentlicher Inhalt ist, dass für private Haushalte Sammel- und Recyclingmöglichkeiten eingerichtet sind. Da die MSI EM200 nicht für die Nutzung in privaten Haushalten registriert sind, dürfen sie auch nicht über solche Wege entsorgt werden.

Die MSI EM200 können zur Entsorgung an Ihren nationalen Händler bzw. an Ihre nationale Dräger Safety Organisation zurück gesandt werden. Bei etwaigen Fragen zur Entsorgung wenden Sie sich bitte an die Dräger MSI GmbH.

### 2. Das Messgerät

Das MSI EM200 ist ein elektronisches Mehrkanalmessgerät für die Ermittlung von Abgaskonzentrationen und anderen Feuerungsdaten für Industrie, Service, Umweltschutz, Schornsteinfeger, Heizungshandwerk, usw..

Alle Prüfungen und Messungen können durch Ausdruck oder durch Speicherung dokumentiert werden.

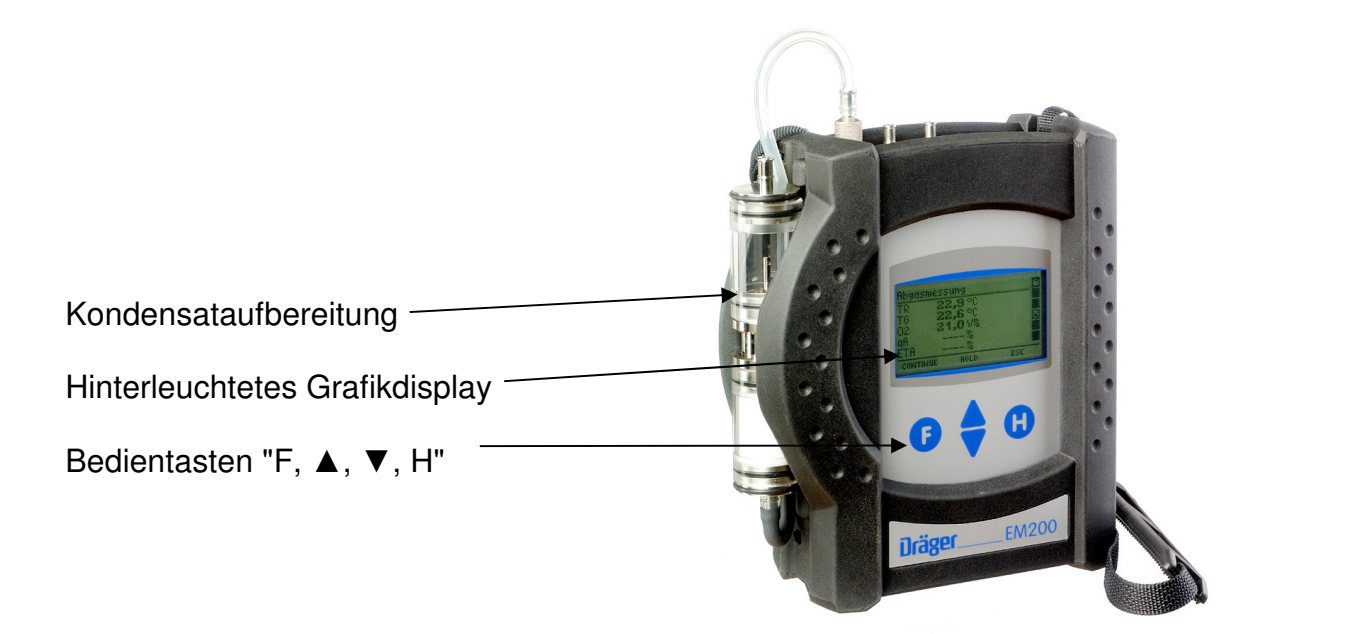

- 1 = Gasaufbereitungspatrone 1 2 3 4 5 6 7 8 9 10
- 2 = Buchse für Thermoelement (T-Gas)
- $3 =$ Gaseingang
- $4 =$  Buchse für Raumtemperaturfühler\*
- $5 = Druckm$ esseingang  $(+)$
- $6 = Druckm$ esseingang  $(-)$
- 7 = Leuchtdiode und Infrarotsender
- 8 = Multifunktionsschnittstelle
- 9 = USB Schnittstelle
- 10 = Anschluss für Ladenetzteil

\* Hier können auch verschiedene Fühler zur Messung der Verbrennungslufttemperatur (z.B. bei Messungen an LAS) angeschlossen werden.

- 3. Inbetriebnahme und Bedienung
- 3.1 Vorbereitung zur Inbetriebnahme

Prüfen Sie vor der Inbetriebnahme des Messgerätes den einwandfreien Zustand aller Komponenten z.B.:

- − Kein Kondensatwasser in der Gasaufbereitungspatrone
- − Filter der Gasaufbereitungspatrone sauber
- − Gasschläuche ohne Defekte
- − Sichtprüfung der Sonde

Stecken Sie die Schnellkupplung des Schlauchs der Aufbereitungseinheit auf den Gaseingang des MSI EM200. Benutzen Sie immer die Gasaufbereitungseinheit!

Sorgen Sie dafür, dass durch die Aufbereitungseinheit Frischluft angesaugt werden kann, mit der Frischluft werden die Null-Signale der Sensoren geprüft.

#### 3.2 Bedientasten

#### 3.2.1 Ein / Ausschalten des MSI EM200

Das Gerät durch gleichzeitiges, ca. 1 Sekunde langes, Drücken der Tasten "F" und "H" einschalten. Ist eine Regelwartung durchzuführen erinnert das MSI EM200 ab einem Monat vor Fälligkeit an den Servicetermin.

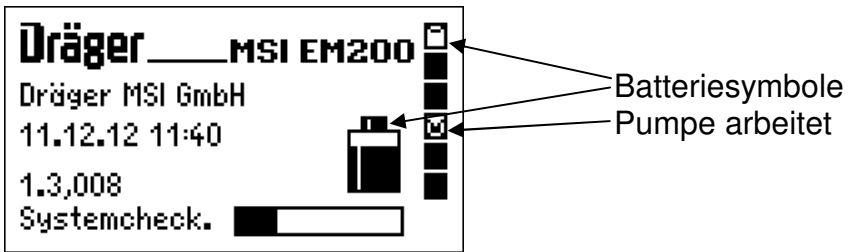

Die Batteriesymbole zeigen den Ladezustand der Batterie an, hier fast volle Kapazität. Hinter "Systemcheck" zeigt der Balken den Fortschritt der Überprüfungs- und Stabilisierungsphase an. Außerdem werden Datum, Uhrzeit und die Softwareversion des Gerätes angezeigt.

Die Dauer des Systemchecks ist abhängig von der Stabilisierungszeit des O2-Sensors. Je nach Ausschaltdauer und –zeit beträgt die Stabilisierungszeit mindestens 30 Sekunden, sie kann aber unter Umständen über 10 Minuten dauern. Dadurch wird eine große Sensorlebensdauer erreicht, gleichzeitig ist für den typischen Geräteeinsatz in der Regel aber nur eine kurze Stabilisierungszeit von 30 Sekunden erforderlich.

Werden Fehler entdeckt, werden Warnmeldungen (Kap. 13) angezeigt, andernfalls wird das Menü "Auswahl der Funktionsbereiche" (Kap. 4) aufgerufen.

Ausgeschaltet wird das MSI EM200 durch längeres Drücken (> 3 Sek.) der Taste "F" oder mit der Funktion "Ausschalten" im Menü "Auswahl der Funktionsbereiche" (Kap. 4).

### 3.2.2 Funktionen der Bedientasten

### **Die Belegung der Bedientasten wird jeweils in der letzten Zeile des Displays angezeigt.**

Mit "H" wird die Funktion "Ausschalten" markiert, eine Messung abgebrochen oder eine Funktionsebene zurückgesprungen.

Mit "F" wird eine markierte Funktion ausgeführt oder ein eingestellter Wert übernommen.

Mit "▲" oder "▼" wird eine Funktion markiert oder ein Wert eingestellt.

#### 3.3 Prüfung des Messgasweges

Bei Geräten mit eingebauter Gasstromregelung wird der Messgasstrom ständig überwacht. Ein nicht ausreichender Messgasstrom wird mit einer Fehlermeldung angezeigt. Die Dichtigkeit des Systems lässt sich leicht prüfen, indem Sie die Ansaugöffnung verschließen. Nach kurzer Zeit muss eine Fehlermeldung "Gasstrom zu klein" erfolgen.

Bei Geräten ohne Gasstromregelung ist mit einfachen Mitteln nur ein indirekter Test möglich: Gaseingang des Gerätes verschließen. Wenn der Gasweg in Ordnung ist, muss die Pumpe nun eine höhere Leistung aufbringen. Das Pumpengeräusch ändert sich entsprechend. Sollte keine Änderung eintreten, muss der Gasweg mit einem Gasflussmesser geprüft werden.

#### 3.4 Messung beenden

Nach der Messung die Sonde aus dem Abgasstrom entfernen und für 1-2 Minuten Raumluft ansaugen lassen, erst jetzt Gerät ausschalten. Gasaufbereitungspatrone leeren und reinigen. Die Filterscheiben und das Filtervlies sind auf Verschmutzung zu prüfen und ggf. zu ersetzen. Zum Herausdrücken der Filterscheiben einen kleinen Schraubendreher oder eine Büroklammer benutzen.

Gasaufbereitungspatrone:

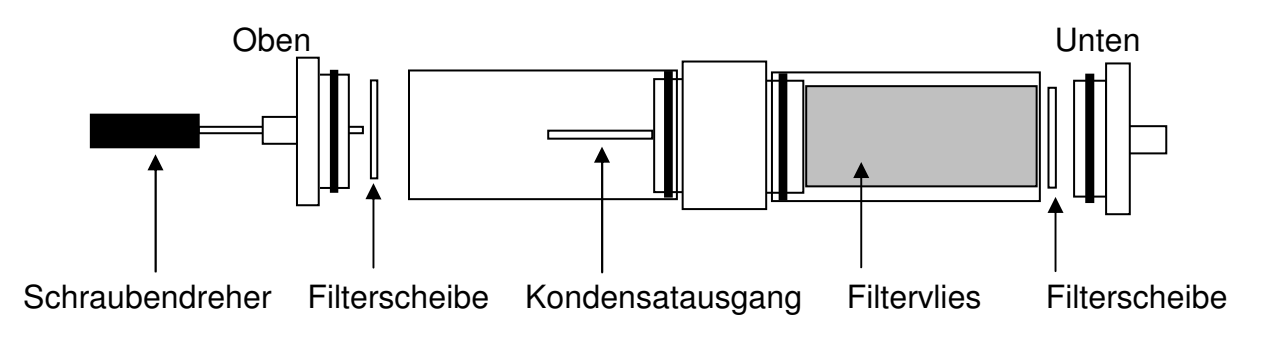

4. Auswahl der Funktionsbereiche

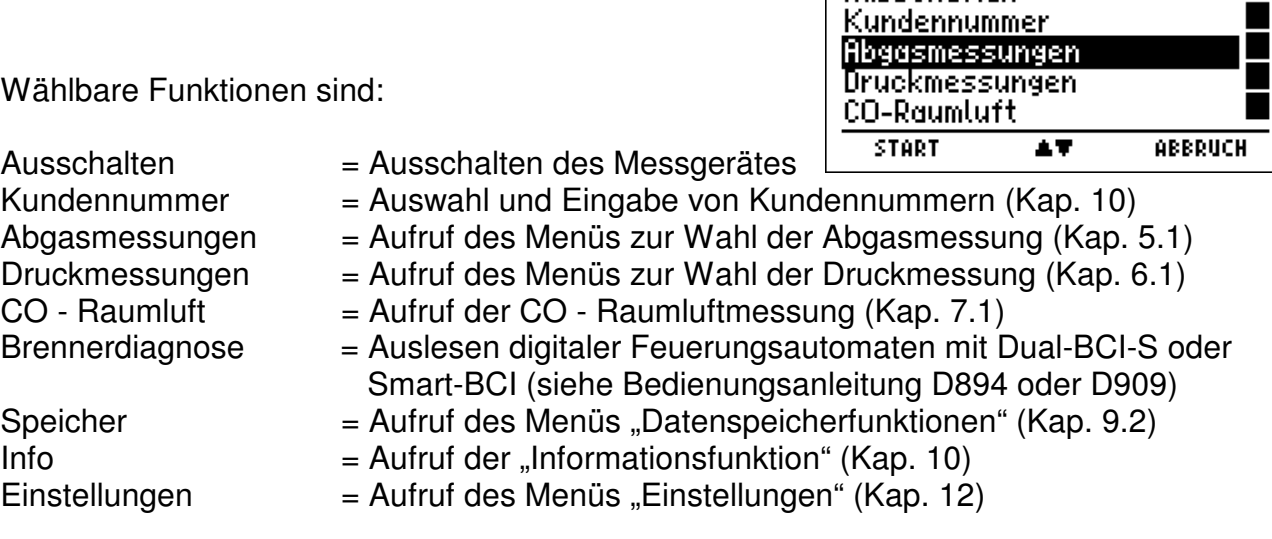

**Funktionen** 

**Ausschalten** 

 $\Box$ 

- 5. Abgasmessungen
- 5.1 Auswahl von Abgasmessungen

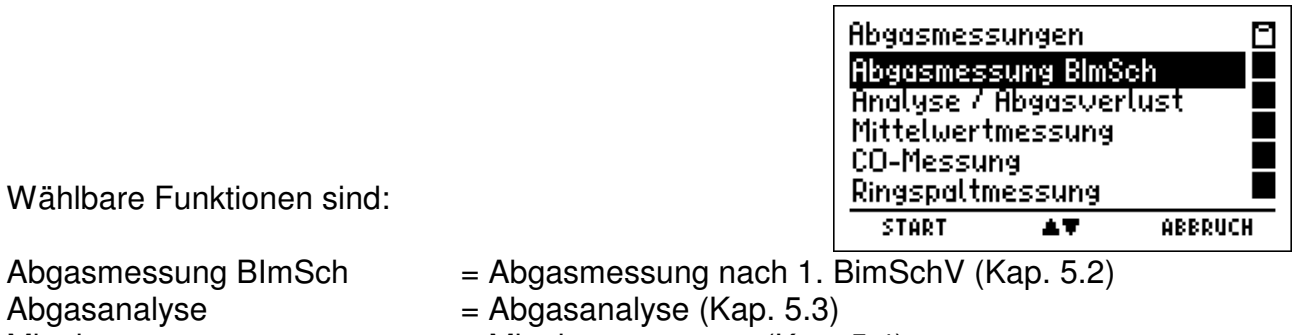

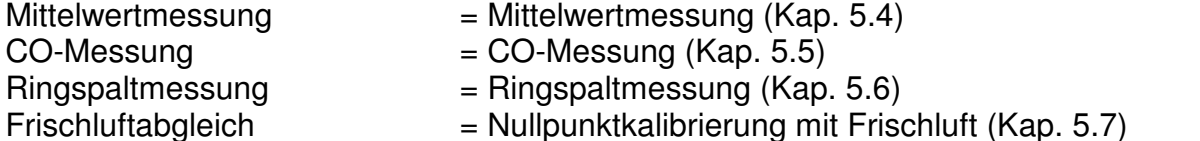

5.1.1 Vorbereitung zur Abgasmessung BImSch, Abgasanalyse und Mittelwertmessung

Abgassonde mit dem Messgerät verbinden, dazu den Gasschlauch der Sonde auf den Gaseingang der Gasaufbereitungseinheit stecken und den Stecker vom Thermoelement (roter Ring) in die Buchse "TG" stecken. Der Verbrennungsluftfühler mit den Anschluss "TR" verbinden.

Nach Start der Messung wird automatisch die Brennstoffauswahl aufgerufen.

Nach dem Starten des Brenners warten bis dieser in einen stabilen Betriebszustand gekommen ist. Direkt nach dem Einschalten können hohe Abgas- und Rußmengen erzeugt werden, die unnötigerweise die Messgasfilter und die Sensoren belasten.

## 5.1.2 Brennstoffauswahl

Mit (AUSWAHL) den markierten Brennstoff übernehmen.

War vor Anwahl der Funktion Abgasmessung die Pumpe ausgeschaltet, folgt eine kurze Stabilisierungsphase.

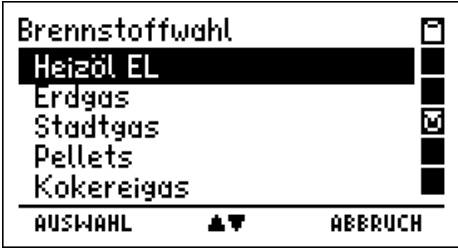

#### 5.1.3 Kernstromsuche

Im Abgasstrom gibt es Bereiche, die nur teilweise mit Abgas durchmischt sind. Aus diesem Grund ist es erforderlich, die Probe aus dem Kernstrom zu entnehmen. Der Kernstrom ist gekennzeichnet durch ein Maximum der Abgastemperatur und ein Minimum der Sauerstoffkonzentration. Die "Kernstromsuche" dient zum Aufsuchen dieses Optimums.

Die Sonde in das Abgasrohr einführen, im Abgasstrom bewegen und die Anzeige beobachten. Die Sondenposition so einrichten, dass sich die Sondenspitze im Kernstrom befindet (höchste Gastemperatur). Mit dem Feststellkonus kann die Sonde dann an der optimalen Position fixiert werden.

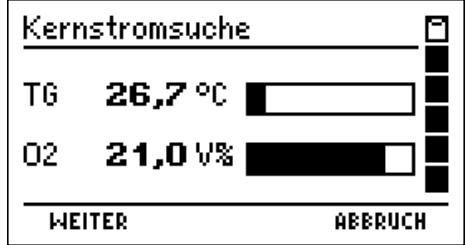

# 5.2 Abgasmessung BImSchV

Die "Abgasmessung BlmSch" erscheint nur, wenn im Funktionsmenü "Einstellungen" die Messung aktiviert wurde.

Die 1. BImSchV fordert die gleichzeitige Bestimmung von Sauerstoffgehalt des Abgases und Abgastemperatur als Mittelwert über einen Zeitraum von 30 Sekunden.

Wird die Ringspaltmessung **vor** der "Abgasmessung BImSch" durchgeführt, werden die Werte der Ringspaltmessung automatisch in die Ergebnisanzeige der "Abgasmessung BImSch" übernommen.

5.2.1 Abgasverlustbestimmung BImSchV

Bei der Mittelwertbildung werden u.A. die Werte für Abgastemperatur (TG), Sauerstoff (O<sub>2</sub>), Abgasverlust (qA und Kohlenmonoxid in Milligramm pro Kilowattstunde (CO mg!) angezeigt.

Nach Start der Mittelwertbildung läuft die vorgeschriebene Zeit von 30 Sekunden.

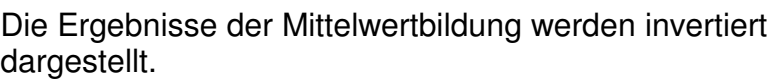

Mit (RESET) kann die Messung neu gestartet werden.

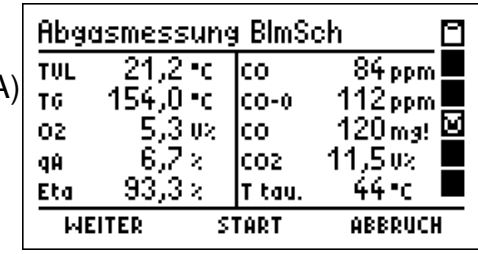

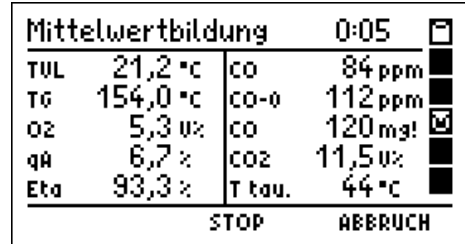

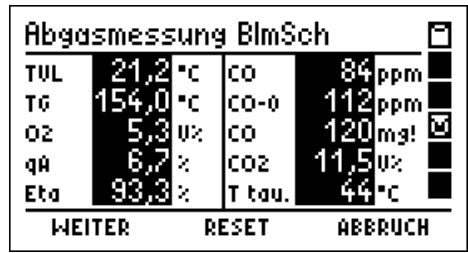

5.2.2 Messung des Kaminzugs

Zur Messung des Kaminzugs mit normaler Gassonde, den Schlauch der Gasaufbereitungspatrone vom Gaseingang auf den Druckeingang (+) umstecken.

Mit "▲" (HALTEN) wird der Messwert festgehalten und invertiert dargestellt. Im Display werden der aktuelle Messwert und der festgehaltene Wert (invertiert) angezeigt. Mit "▼" (HALTEN) wird der festgehaltene Wert wieder freigegeben.

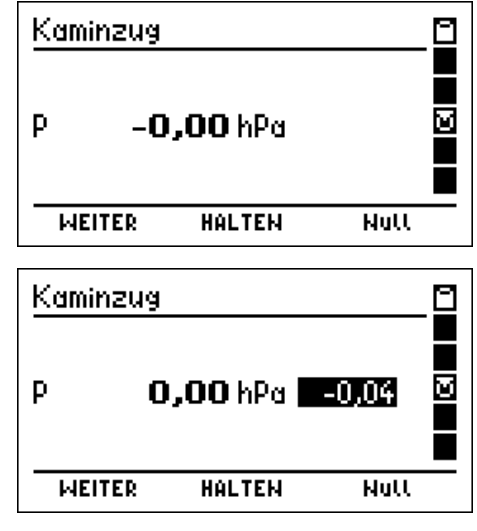

Vergessen Sie nicht, nach der Zugmessung den Schlauch wieder zurückzustecken!

5.2.3 Eingabe der Kesseltemperatur

| Kesseltemperatur Eingabe□ |                |   |
|---------------------------|----------------|---|
| Kesseltemp.               | 60 °C          | Ø |
| MEITER                    | <b>EINGABE</b> |   |

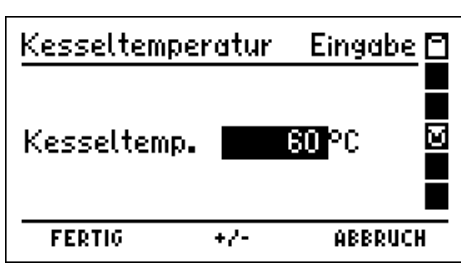

Mit (EINGABE) wird die Kesseltemperatur invertiert dargestellt und kann eingestellt werden.

# 5.2.4 Eingabe von Rußzahlen

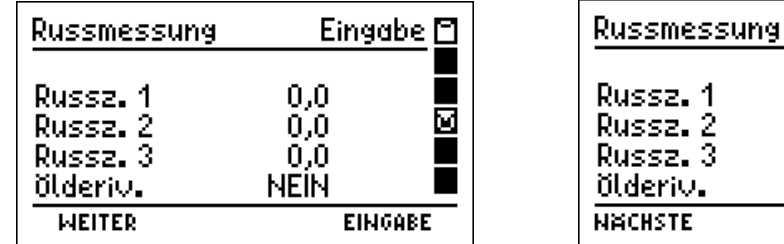

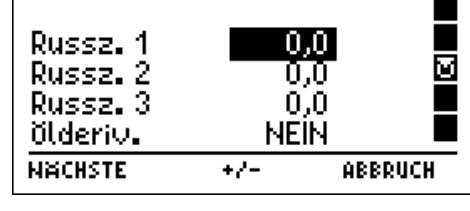

Mit (EINGABE) kann der invertiert dargestellte Wert geändert werden.

Sind alle Eingaben gemacht, wird mit (NÄCHSTE) zur Ergebnisanzeige gewechselt.

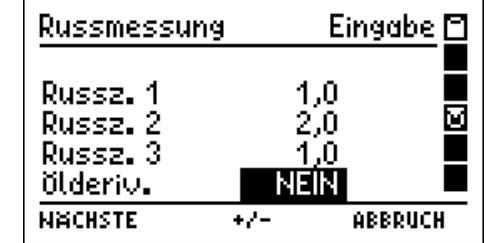

Eingabe □

# 5.2.5 Ergebnisanzeige Abgasmessung BimSchV

Das Display zeigt in der ersten Zeile mit Datum und Uhrzeit, dass die Ergebnisanzeige aktiv ist. Im Hauptfeld sind in der ersten Spalte die Messkanäle genannt und in der zweiten Spalte die Ergebnisse inklusive der Maßeinheiten.

Mit (▲▼) wird die Anzeige gescrollt und alle Mess- und Rechenwerte angezeigt.

Mit (WEITER) wird zu Dokumentationsmenü (Kap. 8) gewechselt.

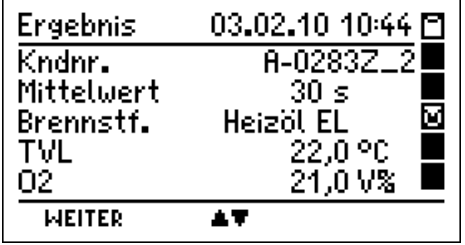

# 5.3 Abgasanalyse

## 5.3.1 Anzeige der Standard Abgasanalysewerte

Striche in der Anzeige zeigen, dass die Werte nicht vorliegen, zu groß sind (Messbereichsüberschreitung) oder Rechenwerte nicht zulässig sind (z.B. Division durch 0).

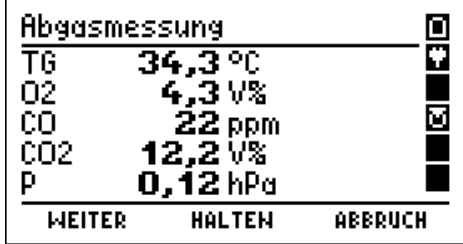

Nur festgehaltene Messwerte können ausgedruckt oder gespeichert werden.

Im Display werden die aktuellen und die festgehaltenen Werte (invertiert) angezeigt. Die Druckmessung wird nur festgehalten, wenn die extra Messung des Kaminzugs deaktiviert (Kap. 12.1) ist.

Ist der Messkanal NO im Messgerät vorhanden, wird diese als nächste Displaydarstellung angezeigt.

Die Berechnung des Abgasverlustes für Brennwertkessel kann aktiviert werden (Kap. 12.1 und Kap. 12.14).

War die Berechnung nicht aktiviert oder wurde (WEITER) gedrückt, wird die tabellarische Anzeige der Gaskonzen-

trationen (Kap. 5.3.2) aufgerufen.

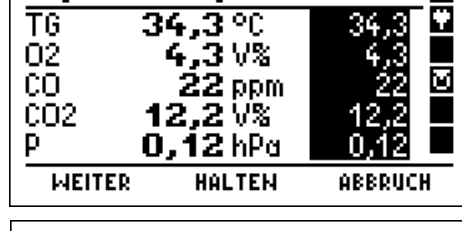

M.

**Abgasmessung** 

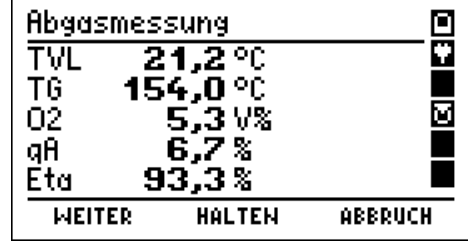

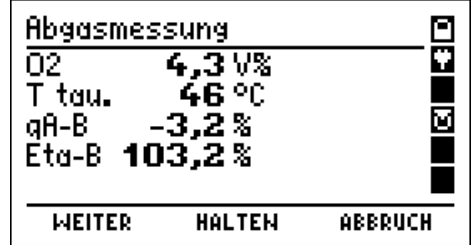

Die in den Displaydarstellungen angezeigten Abkürzungen für die Messkanäle bedeuten:

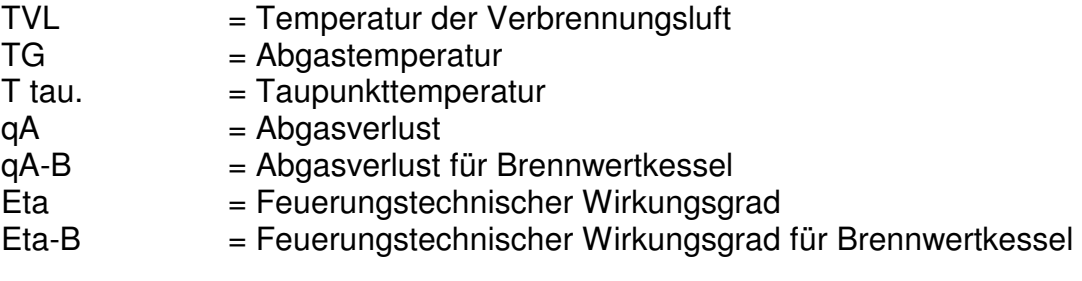

# 5.3.2 Tabellarische Anzeige der Gaskonzentrationen

Ist die Anzeige der Gaskonzentrationen in mg/m<sup>3</sup> deaktiviert (Kap. 13.1), wird diese Anzeige übersprungen und die Anzeige des Kaminzugs aufgerufen (Kap. 5.3.3).

Bei aktivierter Anzeige in mg/m<sup>3</sup> werden in der ersten Spalte die Messkanäle angezeigt.

In der zweiten Spalte werden die gemessenen Werte in ppm angezeigt und in der Dritten die daraus berechneten  $\mathsf{\dot{W}}$ erte in mg/m<sup>3</sup>.

Die vierte Spalte zeigt die auf den Sauerstoff-Bezugswert umgerechneten Messgrößen in mg/m<sup>3</sup> oder mg/MJ oder mg/kWh.

Der eingestellt O<sub>2</sub>-Bezugswert (hier 3 %) und die Maßeinheit (hier mg/Nm<sup>3</sup>) werden in der letzten Zeile angezeigt. Die Einstellung der Maßeinheit und des O2-Bezugswertes kann im Menü Einstellungen verändert werden (Kap. 12.1 und Kap 12.2).

### Nur festgehaltene Werte können ausgedruckt oder gespeichert werden.

# 5.3.3 Getrennte Messung des Kaminzugs

Zur Messung des Kaminzugs mit einer normalen Gassonde sollte die "Getrennte Messung" des Kaminzugs aktiviert (Kap. 12.1) werden, bei Benutzung einer Sonde mit integrierter Druckmessung sollte sie deaktiviert sein. Ist die "Getrennte Messung" des Kaminzugs deaktiviert (Kap. 12.1) wird diese Anzeige übersprungen.

Zur Messung des Kaminzugs mit normaler Gassonde, stecken Sie jetzt den Schlauch der Gasaufbereitungspatrone vom Gaseingang auf den Druckeingang (+) um.

Mit (HALTEN) wird der angezeigte Messwert festgehalten. Der Druck-Messwert wird unabhängig von den anderen Mess- und Rechenwerten festgehalten und freigegeben.

Im Display werden der aktuelle Messwert und der festgehaltene Wert (invertiert) angezeigt.

Nach der Zugmessung den Schlauch wieder zurückzustecken!

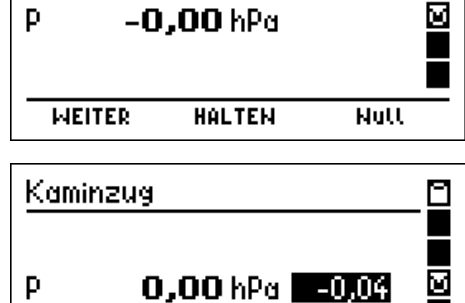

**HALTEN** 

۲

٠

Nutt

Kaminzug

**WEITER** 

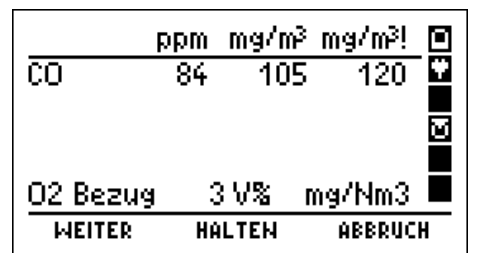

5.3.4 Eingabe der Kesseltemperatur

Ist die Funktion "Eingabe" (Kap. 12.1) ausgeschaltet und sind keine Werte festgehalten, wird diese Eingabe übersprungen.

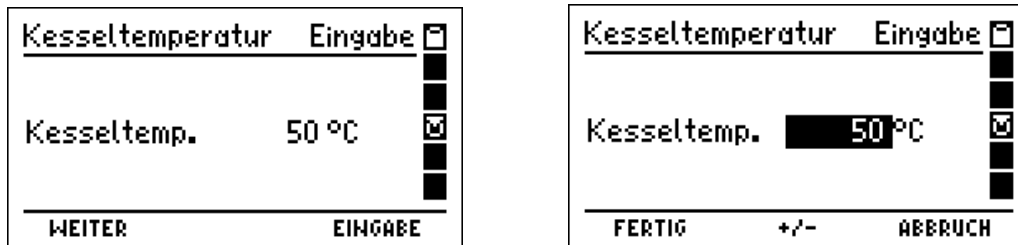

Mit (EINGABE) wird die Kesseltemperatur invertiert dargestellt und kann eingestellt werden.

# 5.3.5 Eingabe von Rußzahlen

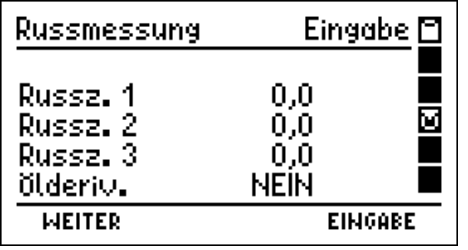

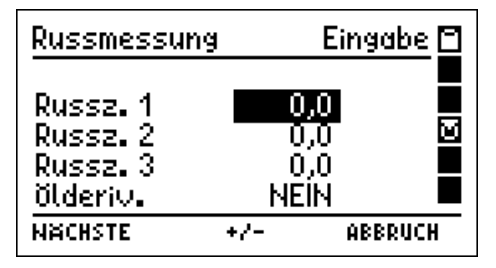

Mit (EINGABE) kann der invertiert dargestellte Wert geändert werden.

Sind alle Eingaben gemacht, wird mit (NÄCHSTE) zur Ergebnisanzeige gewechselt.

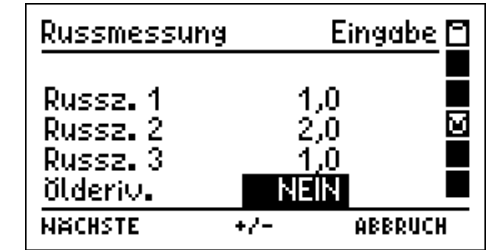

# 5.3.6 Ergebnisanzeige der Abgasanalyse

Das Display zeigt in der ersten Zeile mit Datum und Uhrzeit, dass die Ergebnisanzeige aktiv ist. Im Hauptfeld sind in der ersten Spalte die Messkanäle genannt und in der zweiten Spalte die Ergebnisse inklusive der Maßeinheiten.

Mit (▲▼) wird die Anzeige gescrollt und alle Mess- und Rechenwerte angezeigt.

Mit (WEITER) wird zum Dokumentationsmenü gewechselt (Kap. 8.).

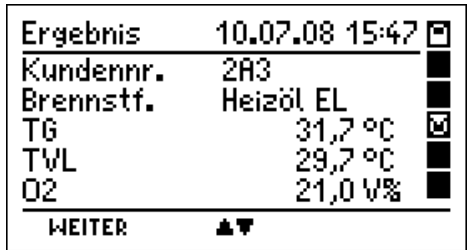

### 5.4 Mittelwertmessung

In vielen Fällen werden Mittelwertmessungen eingesetzt, um trotz zeitlich veränderlicher Verbrennungszustände reproduzierbare Ergebnisse für die Verbrennungsparameter zu erhalten. Hierzu wird eine bestimmte Dauer für die Mittelung der Messwerte gefordert.

So wird z.B. für nach TA-Luft genehmigte Anlagen die Bildung von Halbstundenmittelwerten verlangt, hingegen ist für Festbrennstofffeuerungen die Bildung von Mittelwerten über 15 Minuten vorgeschrieben.

Die vom MSI EM200 zu benutzenden Zeiten für die Mittelwertbildung (30 sek, 60 sek, 15 min oder 30 min) werden mit der Funktion Einstellungen (Kap. 12.1) ausgewählt.

### 5.4.1 Anzeige der Standard Abgasanalysewerte

In der ersten Spalte werden die Messkanäle (TG = Abgastemperatur) angegeben, in der zweiten die Werte und in der dritten Spalte sind die dazugehörigen Maßeinheiten dargestellt. Striche in der Anzeige zeigen, dass die Werte nicht vorliegen, zu groß sind (Messbereichsüberschreitung) oder Rechenwerte nicht zulässig sind (z.B. Division durch 0).

Nach Start der Mittelwertbildung läuft die angewählte Zeit (Kap. 12.1).

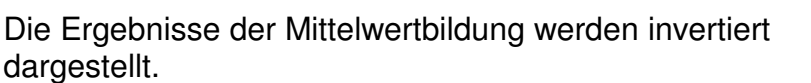

Wie in Kap 5.3.2 bis 5.3.5 beschrieben kann dann nacheinander die tabellarische Anzeige der Mittelwerte der Gaskonzentrationen, die Anzeige des Kaminzugs, die Eingabe der Kesseltemperatur und die Eingabe von Rußzahlen aufgerufen werden.

Anschließend wird die Ergebnisanzeige der Mittelwertmessung (Kap.5.4.2) aufgerufen.

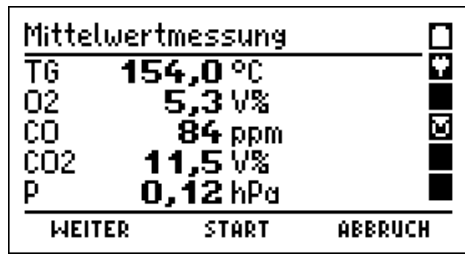

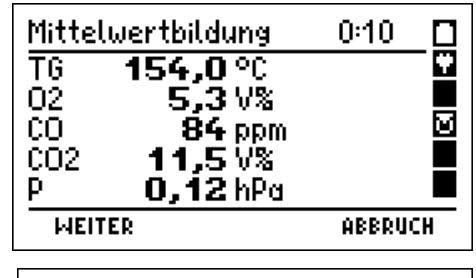

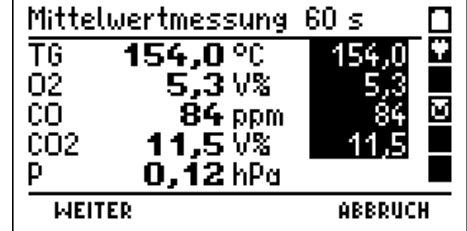

# Bedienungsanleitung Dräger MSI EM200

# 5.4.2 Ergebnisanzeige der Mittelwertmessung

Mit (WEITER) wird zu Dokumentationsmenü (Kap. 8) gewechselt.

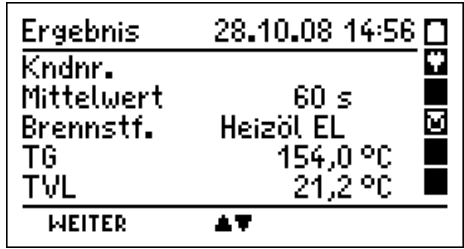

### 5.5 CO-Messung

Im Rahmen der amtlichen Abgaswegeüberprüfung muss auch die CO Konzentration im Abgas gemessen werden. Diese Messung muss mit einer Mehrlochsonde durchgeführt werden.

Den Gasschlauch der Sonde auf den Gaseingang der Gasaufbereitungseinheit stecken.

Im Display werden die aktuellen und die festgehaltenen Werte (invertiert) angezeigt.

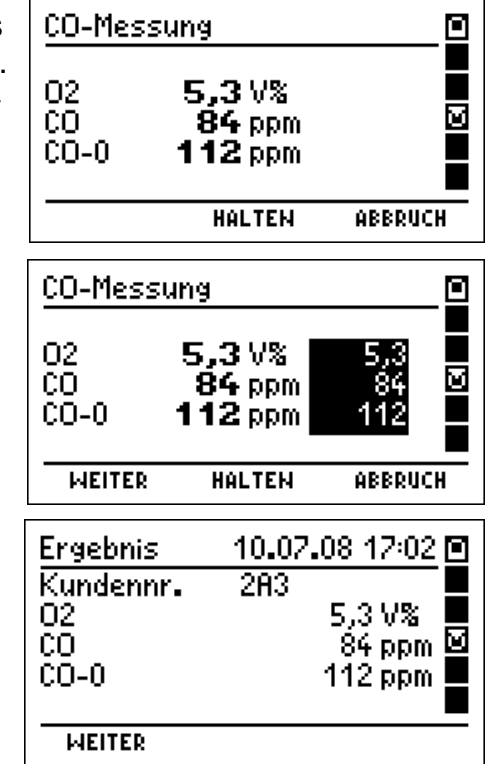

Mit (WEITER) zeigt das Display das Ergebnis der CO-Messung an.

Mit "F" (WEITER) wird das Dokumentationsmenü (Kap. 8) aufgerufen.

# 5.6 Ringspaltmessung

Bei raumluftunabhängigen Verbrennungsanlagen kann, zur Feststellung der Dichtheit des Abgasrohres, die O<sub>2</sub>-Konzentration im Ringspalt gemessen werden. Die Messung ist mit einer speziellen Ringspalt-Mehrloch-Sonde durchzuführen.

Den Gasschlauch der Sonde auf den Gaseingang der Gasaufbereitungseinheit stecken.

Der Sauerstoffwert an Frischluft beträgt 21 Vol %. Ist das Abgasrohr defekt, wird sich die Sauerstoffkonzentration ändern. Angezeigt werden die Sauerstoffkonzentration im Ringspalt (O2-Rs), die Differenz der Sauerstoffkonzen-

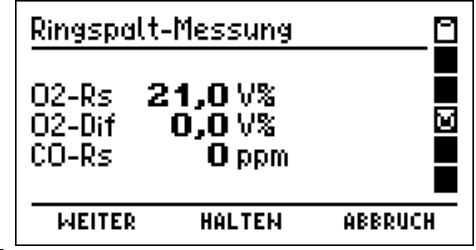

tration im Ringspalt zu Frischluft (O2-Dif) und die Kohlenmonoxidkonzentration im Ringspalt (CO-Rs).

Im Display werden die aktuellen und die festgehaltenen Werte (invertiert) angezeigt.

Mit (WEITER) wird zur Druckmessung im Ringspalt gewechselt.

Zur Messung des Drucks im Ringspalt den Schlauch der Gasaufbereitungspatrone vom Gaseingang auf den Druckeingang (+) umstecken.

Im Display werden der aktuelle Messwert und der festgehaltene Wert (invertiert) angezeigt.

Mit (WEITER) wird zur Ergebnisanzeige gewechselt.

Mit (WEITER) wird das Dokumentationsmenü (Kap. 8) aufgerufen.

# 5.7 Frischluftabgleich

Mit dieser Funktion ist es möglich die Nullpunkte aller el.-chem. Sensoren und den Nullpunkt des Drucksensors vor Start einer Abgasmessung zu kalibrieren.

Der MSI EM200 fordert, dass Frischluft durch die Sonde angesaugt wird. Die Anschlüsse für den Drucksensor müssen frei sein.

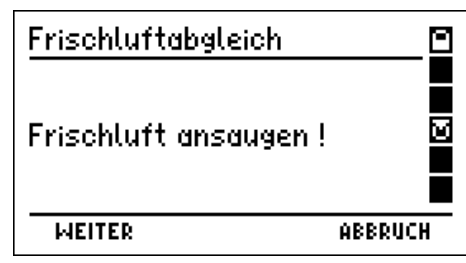

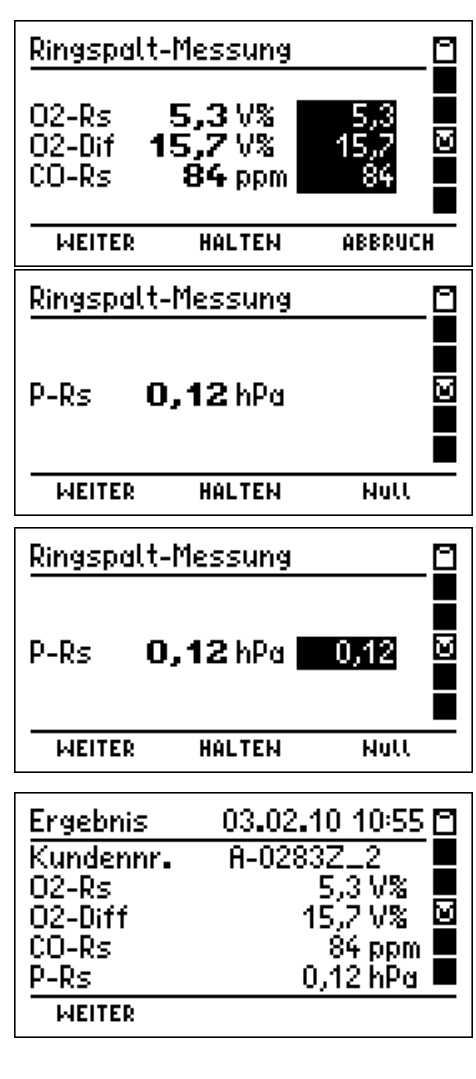

Mit (WEITER) werden die zurzeit aktuellen Messwerte der el.-chem. Sensoren und des Drucksensors angezeigt.

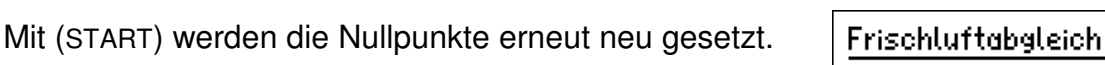

6. Druckmessungen

6.1 Auswahl von Druckmessungen

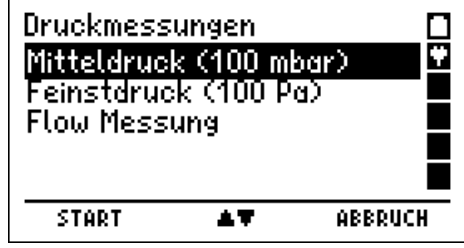

Frischluftabgleich

21,2 V%

0,01 hPa

21,0V%

O ppm  $-0.00$  hPa

 $0$  ppm

02

čō,

02

CO.

P.

**START** 

START

Ď.

۵

⊠

٠

Ξ ī

ច

▅

**ABBRUCH** 

**ABBRUCH** 

Wählbare Funktionen sind:

Mitteldruck  $=$  Druckmessungen bis 100 mbar (Kap. 6.2) Feinstdruck = Druckmessungen bis 100 Pascal (Kap. 6.3) Flowmessung = Strömungsgeschwindigkeitsmessung (Kap. 6.4)

#### 6.2 Mitteldruckmessung

Für eine Druckmessung (Gas-, Düsen- oder Fließdruck) den Druckeingang (+) mit einem Druckmessschlauch mit der Messstelle verbinden. Für eine Differenzdruckmessung den Druckeingang (+) mit der Messstelle mit dem höheren Druck verbinden.

In der linken Hälfte der Displaydarstellung sind die Messwerte mit ihrer Maßeinheit angezeigt, in der rechten Hälfte sind die wählbaren Funktionen dargestellt.

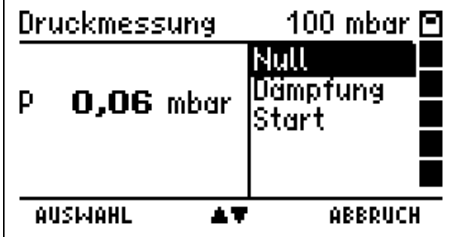

Wählbare Funktionen sind:

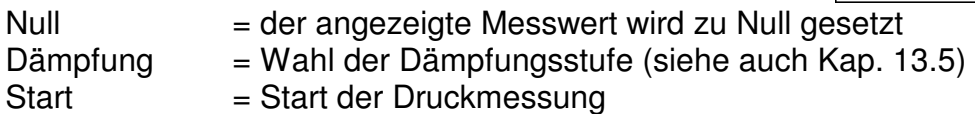

 $\mathbf{r}$ 

Nach Start der Druckmessung wird in der ersten Zeile angezeigt, welche Druckmessung gerade durchgeführt wird. Der erste angezeigte Messwert ist der Wert zum Start der Messung, der Zweite ist der aktuelle Druck, der dritte Wert ist der Mittelwert der laufenden Messung. Als vierter Wert wird die bisherige Dauer der Messung angezeigt.

Mit Stop wird die Messung beendet.

Der erste angezeigte Messwert ist der aktuelle Druck, der zweite Wert ist der Mittelwert der letzten Messung. Start- und Stopp-, sowie bis zu 20 dazwischenliegende Messwerte und die verstrichene Zeit sind zwischengespeichert. Alle diese Werte können gespeichert und dann an einen PC übertragen werden. Mit dem

PC-Programm EM-Tools können dann Messberichte ausgedruckt werden, die in einer Grafik den zeitlichen Verlauf der Messung darstellen.

Wählbare Funktionen sind:

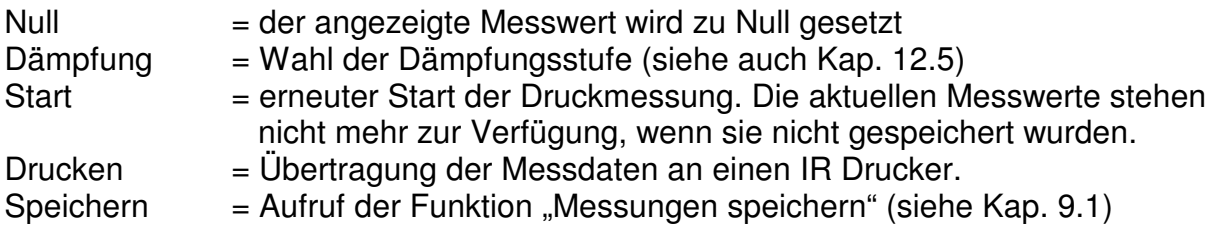

# 6.3 Feinstdruckmessung

Die Feinstdruckmessung ermöglicht die Messung der sehr niedrigen Differenzdrücke bei der Inbetriebnahme von Gasthermen. In der Buderus Wartungsanleitung für den Logamax plus GB 162-80/100 wird z.B. angegeben "Der Differenzdruck ( $p_{Gas}$ - $p_{Luff}$ ) muss -5 Pa (±5Pa) betragen (Anzeige am Messgerät: -10 bis 0 Pascal)".

Der MSI EM200 misst in der Feinstdruckmessung den Druck im Bereich von -100 bis +100 Pascal (100 Pa = 1 hPa) mit einer Auflösung von 0,1 Pascal.

Die Dämpfungsstufe in der Feinstdruckmessung ist voreingestellt auf Stufe "Hoch", die gewählte Dämpfungsstufe ist unabhängig von der anderer Druckmessungen.

Der Ablauf der Feinstdruckmessung ist identisch mit dem Ablauf der Mitteldruckmessung (Kap. 6.2).

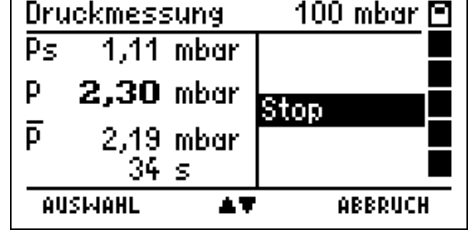

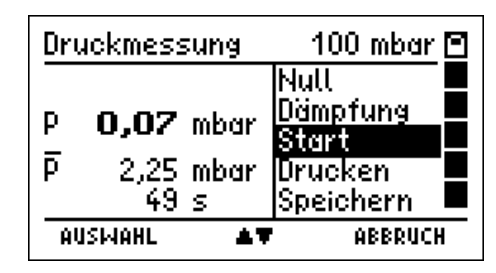

## 7. Spezielle Funktionen

#### 7.1 CO Raumluftmessung

In einigen Ländern (z.B. Spanien) besteht die Vorschrift, am Aufstellungsort einer Verbrennungsanlage deren Dichtheit mittels einer Messung des CO-Gehaltes der Raumluft zu bestimmen. Hierzu benötigt der MSI EM200 keinen externen Sensor.

An einem Ort mit frischer Luft ohne CO-Gehalt muss der Anzeigewert 0 ppm sein. Ist der Anzeigewert nicht 0 ppm, den Gasschlauch der Gasaufbereitung vom Gaseingang abziehen, eine kurze Zeit warten und (NULL) drücken. Der angezeigte Messwert wird zu Null gesetzt. Der so eingestellte CO-Raumluft-Nullpunkt ist unabhängig vom CO-Nullpunkt einer normalen Messung. Gasschlauch wieder auf den Gaseingang des Messgerätes stecken!

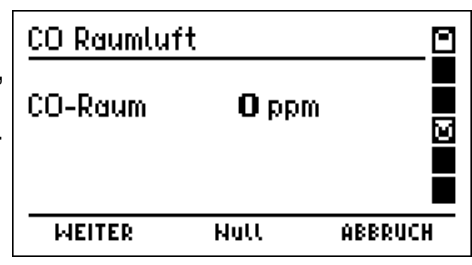

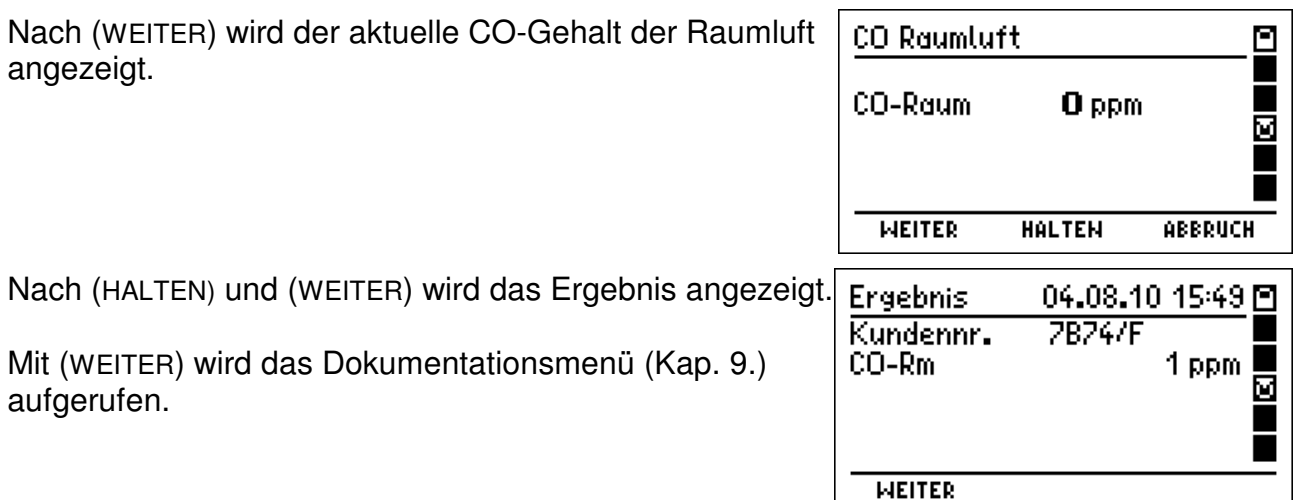

#### 7.2 Messung der Raumtemperatur

Das MSI EM200 besitzt einen im Gerät integrierten Temperatursensor, mit dem in erster Näherung die Temperatur der Umgebungsluft (Raumluft) gemessen werden kann und ggf. auch die Temperatur der Verbrennungsluft. Ist kein externer Fühler angeschlossen wird das nach dem Systemcheck angezeigt.

Zur Steigerung der Messgenauigkeit sollte, den Forderungen der 1. BlmSchV und der DIN EN 50379 Teil 1-3 entsprechend, ein Verbrennungsluftfühler benutzt werden. Das Messgerät erkennt automatisch, wenn ein externer Temperaturfühler angeschlossen ist und schaltet auf diesen um.

Systemcheck Ħ **TVL** intern aktiv **WEITER**  $\overline{27}$ 

### 7.3 Automatische Abschaltfunktion

Zur Verlängerung der Batteriestandzeit besitzt der MSI EM200 einen Standby Modus. Wurde 30 Minuten keine Taste betätigt und ist keine Messfunktion (Abgasmessungen, Druckmessungen oder CO-Raumluft) aktiv, wird die Displaybeleuchtung ausgeschaltet. Geräte, die sich im Standby Modus befinden, zeigen das im Display mit "Standby" an. Nach 30 Minuten Standby Betrieb schaltet sich der MSI EM200 aus.

### 7.4 CO-Überlastschutz

Das Messgerät ist mit einer Funktion ausgestattet, die frühzeitig die toxischen Sensoren automatisch vor zu hohen CO-Konzentrationen schützt.

Schon am Anstieg der CO-Konzentration erkennt der MSI EM200, dass der Messbereich (8.000 ppm) überschritten werden wird. Weiter siehe 7.4.1 oder 7.4.2.

#### 7.4.1 MSI EM200 ohne CO Messbereichserweiterung

Bei MSI EM200 ohne Messbereichserweiterung wird automatisch die Gasförderpumpe gestoppt und dazu aufgefordert, die Sonde aus dem Abgaskanal zu entfernen oder den Gasschlauch von der Kondensatfalle abzuziehen.

Durch Tastendruck kann die Gasförderpumpe wieder gestartet werden. War die Konzentration sehr hoch, ist es möglich, dass die Konzentration am Sensor noch > 8.000 ppm ist. In diesem Fall werden im Display für CO Striche angezeigt. Die Messung erst fortsetzen oder beenden, wenn die CO-Konzentration kleiner 1.000 ppm ist.

#### 7.4.2 MSI EM200 mit CO Messbereichserweiterung

Das Messgerät wird die integrierte Pumpe für den Sensorschutz mit Frischluft starten und die Messbereichsumschaltung aktivieren. CO kann nun bis zu 3,000 % gemessen werden. Der O2-Sensor bleibt hierbei aktiv. Fällt die CO-Konzentration unter 0,600 % wird die Spülpumpe abgeschaltet und das Messgerät zeigt die CO-Konzentration wieder in ppm an.

#### 7.5 Online Datenausgabe

Der MSI EM200 ist mit einer Online Datenausgabe ausgestattet. Ohne die anderen Funktionen zu beeinflussen, übergibt der MSI EM200 kontinuierlich alle Messwerte über die USB Schnittstelle.

Mit dem, von Dräger MSI GmbH erhältlichen, PC-Programm **DERAS** (**D**aten**E**rfassung für **R**auchgas-**A**nalyse**S**ysteme) können Messwerte online auf einem PC (Laptop) dargestellt werden. Das Programm ermöglicht zusätzlich die Speicherung der Messwerte in wählbaren Intervallen, sowie den Ausdruck der Daten in Tabellenform oder als Grafik.

8. Das Dokumentationsmenü

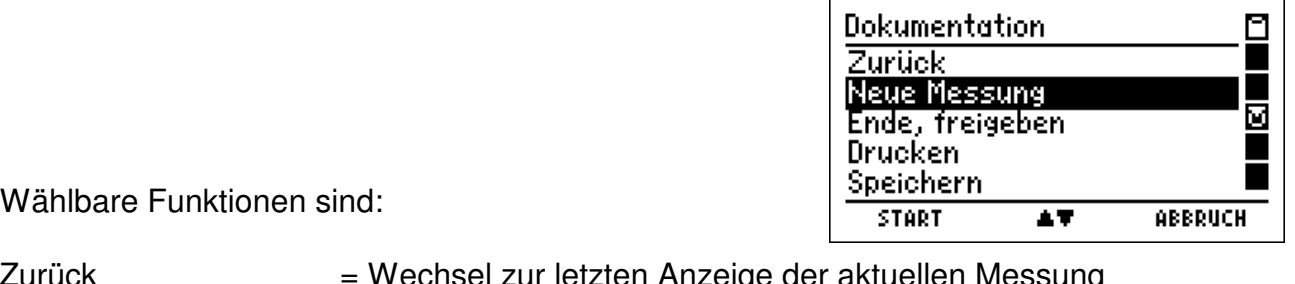

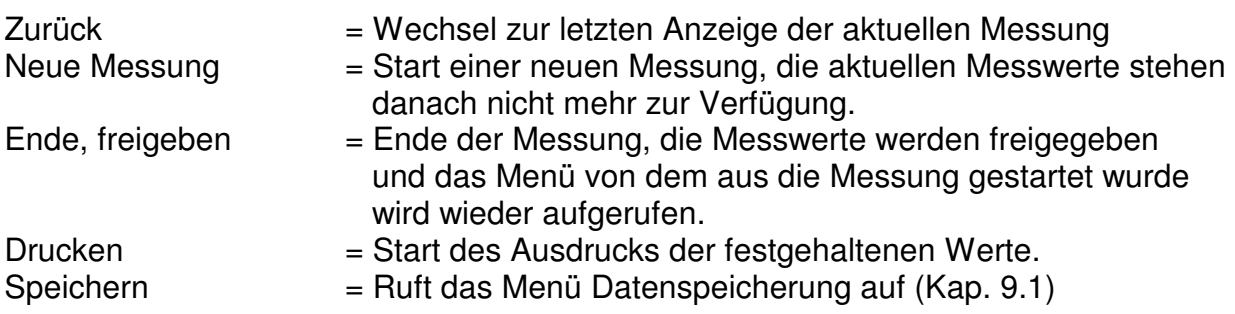

### 9. Datenspeicherverarbeitung

#### 9.1 Messungen speichern

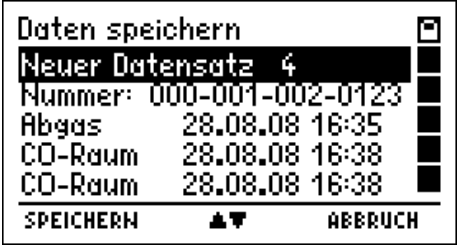

Mit (**▲**▼) zur Kundennummer wechseln.

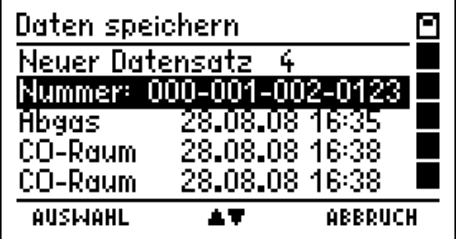

Mit (AUSWAHL) die Funktion "Auswahl und Eingabe von Kundennummern" aufrufen (Kap. 11.). Diese Funktion erlaubt es, die angezeigte Kundennummer zu ändern, eine andere Kundennummer zu wählen oder eine neue Kundennummer einzugeben.

Mit (**▲**▼)den Datensatz auswählen, unter dem die Messung gespeichert werden soll. Die Datensätze können mit Datum oder Kundennummer gelistet sein (siehe Kap. 9.6).

Mit (SPEICHERN) "Neuer Datensatz" werden alle Messwerte zusammen mit Datum und Uhrzeit gespeichert.

Wurde ein bereits existierender Datensatz ausgewählt, kann der Datensatz überschrieben werden.

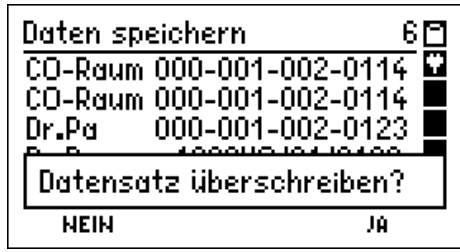

9. 2 Auswahl von Datenspeicherfunktionen

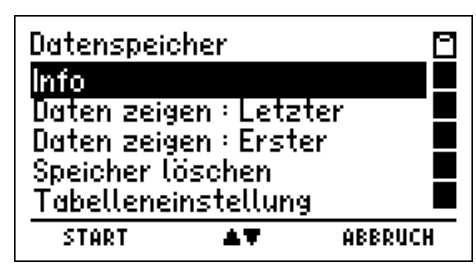

Wählbare Funktionen sind:

 $Info$  = Aufruf der Informationsfunktion (Kap. 9.3)

- Daten zeigen: Letzter = Letzten Datensatz zeigen (Kap. 9.4)
- Daten zeigen: Erster  $=$  Ersten Datensatz zeigen (Kap. 9.4)
- Speicher Löschen = Datenspeicher löschen (Kap. 9.5)
- Tabelleneinstellung = Auswahl der Darstellung der Tabelleneinträge (Kap. 9.6)

## 9.3 Datenspeicher Informationsfunktion

Angezeigt werden die Anzahl aller Datensätze, die Anzahl gespeicherter Kunden- und Messdatensätze, wann der erste und wann der letzte Datensatz gespeichert wurde.

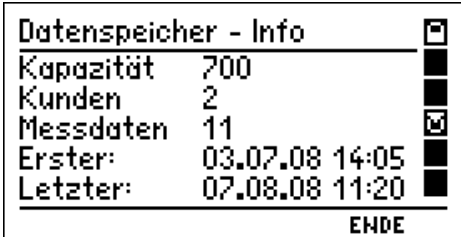

# 9.4 Daten zeigen

Bei "Daten zeigen: Erster oder Letzter" wird die Datensatzauswahl angezeigt. Im ersten Fall ist der letzte Datensatz markiert, im zweiten Fall der erste Datensatz.

Die Kopfzeile informiert über die Nummer des markierten Datensatzes und die Anzahl der gespeicherten Messungen. Das Hauptfeld informiert über Typ der Messung, Kundennummer oder Datum und Uhrzeit zu der die Speicherung erfolgte (Kap 9.6).

Mit (ZEIGE) wird die Ergebnisanzeige der markierten Messung aufgerufen.

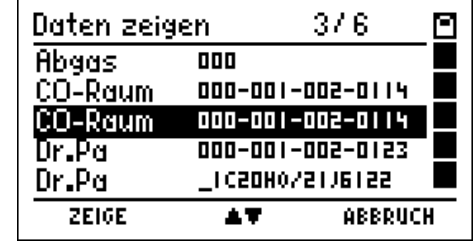

# Bedienungsanleitung Dräger MSI EM200

Folgende Ergebnisanzeigen können aufgerufen werden:

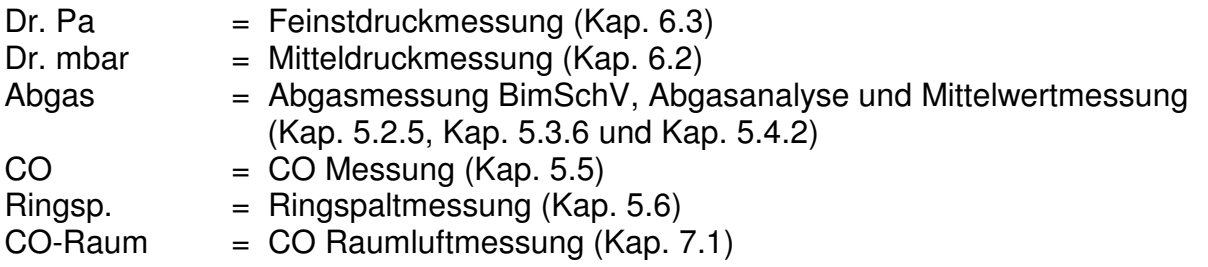

9.5 Datenspeicher löschen

Mit (JA) werden alle gespeicherten Daten gelöscht.

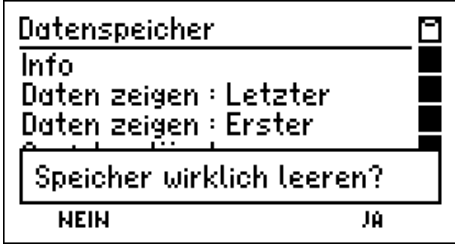

#### 9.6 Auswahl der Tabelleneinstellung

Mit dieser Funktion wird die Darstellung der Datensatzanzeige (Kap. 9.1 und 9.4) festgelegt, entweder mit Datum und Uhrzeit oder mit Kundennummern.

Mit (**▲**▼) kann zwischen der Darstellung der Tabelleneinträge mit Datum und Uhrzeit oder mit Kundennummer gewechselt werden.

Mit (ENDE) wird die gewählte Darstellung aktiviert.

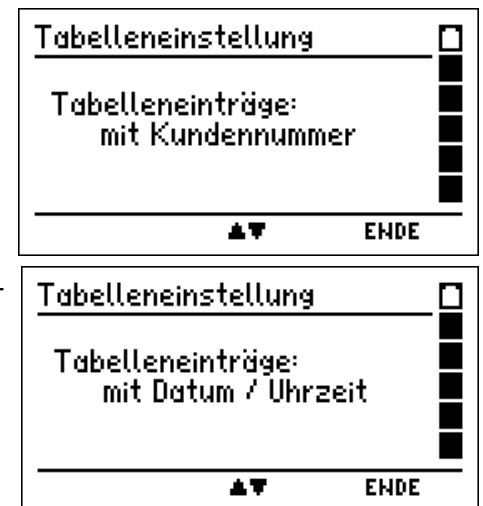

Darstellung mit Datum und Uhrzeit: Darstellung mit Kundennummer:

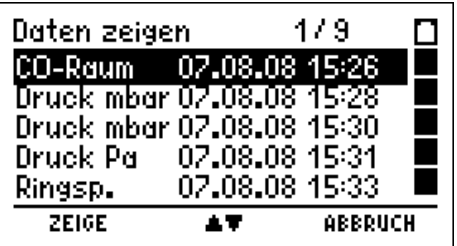

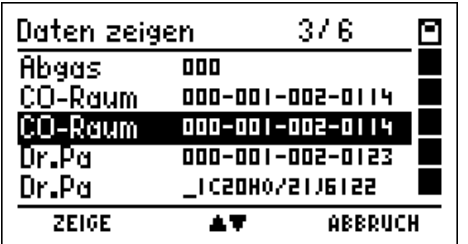

### 10. Informationsfunktion

Das Display informiert über den Messgerätetyp (MSI EM200), den Hersteller (Dräger MSI GmbH), das Datum und die Uhrzeit des Aufrufs der Infofunktion, die Seriennummer des Messgerätes, die Version der Messgerätesoftware (hier 1.3,008) und das Datum der Fälligkeit des nächsten Service.

Bei aktivierter Messgeräte-Identifikationsnummer wird anstelle des nächsten Service die ZIV ID angezeigt.

Dräger\_  $MSI$  EM200 Dräger MSI GmbH 11.12.12 11:43 KRXX-0001 1.3,008 / 1.4 Nächster Service 12/2013 ■ **WEITER ABBRUCH** Dräger\_ **MSI EM200** Dräger MSI GmbH 11.12.12 11:27 KRXX-0001 1.3.008 / 1.4 DMEMKRXX0001NEU1212 **WEITER ABBRUCH** Mit (WEITER) werden vorhandene, aktuelle Warnhinweise Systemcheck ۲ TVL intern aktiv п **WEITER** AT. Systemcheck M TVL intern aktiv

und Fehlermeldungen (Kap. 13) angezeigt.

Mit (WEITER) kann ein kompletter Systemreport ausgedruckt werden.

Fehler und alle aktuellen Einstellungen des MSI EM200 werden ausgedruckt. Hiermit können geschulte Servicetechniker leichter erkennen, ob Fehlfunktionen des MSI EM200 vorliegen.

#### 11. Auswahl und Eingabe von Kundennummern

Mit dem PC Programm PC200P besteht die Möglichkeit, Kundennummer und Kundenname zu erstellen und Zum MSI EM200 zu übertragen. Sind Kundennummern im MSI EM200 gespeichert, kann mit dieser Funktion eine Kundennummer ausgewählt und geändert werden. Ist für den Kunden keine Kundennummer gespeichert, kann diese mit dieser Funktion eingegeben werden.

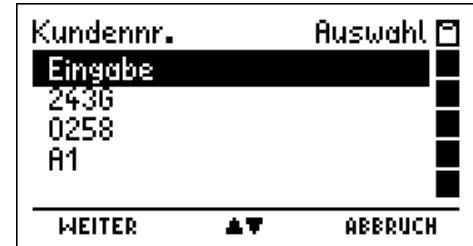

Systemreport drucken?

**NEIN** 

Tú.

Mit (WEITER) wird die markierte Kundennummer und sofern vorhanden die Anlagennummer und den der Kundennummer zugeordnete Kundenname angezeigt.

Mit (OK) wird die Kundennummer übernommen und zu der Funktion zurückgekehrt, von der die "Auswahl und Eingabe von Kundennummern" aufgerufen wurde.

Ist "Eingabe" markiert, kann mit (+/-) an der mit " $\blacktriangle$ " markierten Stelle eine Kundennummer neu eingegeben oder eine vorhandene verändert werden. Eingebbare Zeichen sind Buchstaben (A-Z), Ziffern

 $(0 - 9)$  und 4 Sonderzeichen  $( . - /).$ 

Das Zeichen "\_" steht für ein Leerzeichen.

Mit (►) wird die Markierung um eine Stelle nach rechts versetzt.

Mit (FERTIG) wird die angezeigte Kundennummer übernommen und zu der Funktion zurückgekehrt, von der "Auswahl und Eingabe von Kundennummern" aufgerufen wurde.

Die übernommene Kundennummer gilt für alle folgenden Messungen, bis das Gerät ausgeschaltet oder eine andere Nummer gewählt wird.

#### 12. Einstellungen

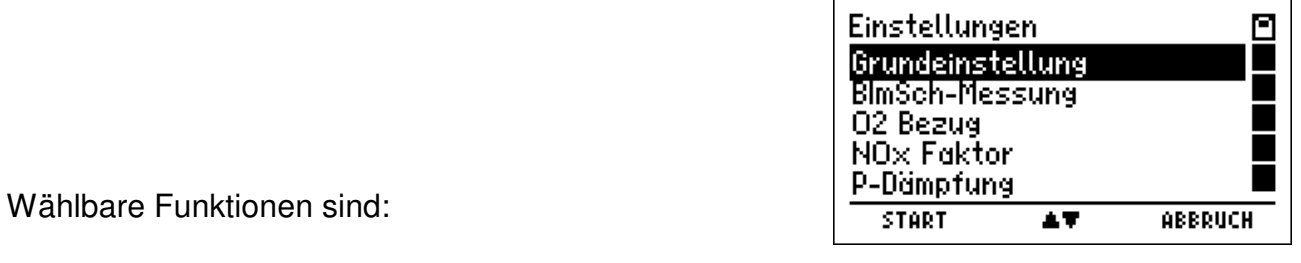

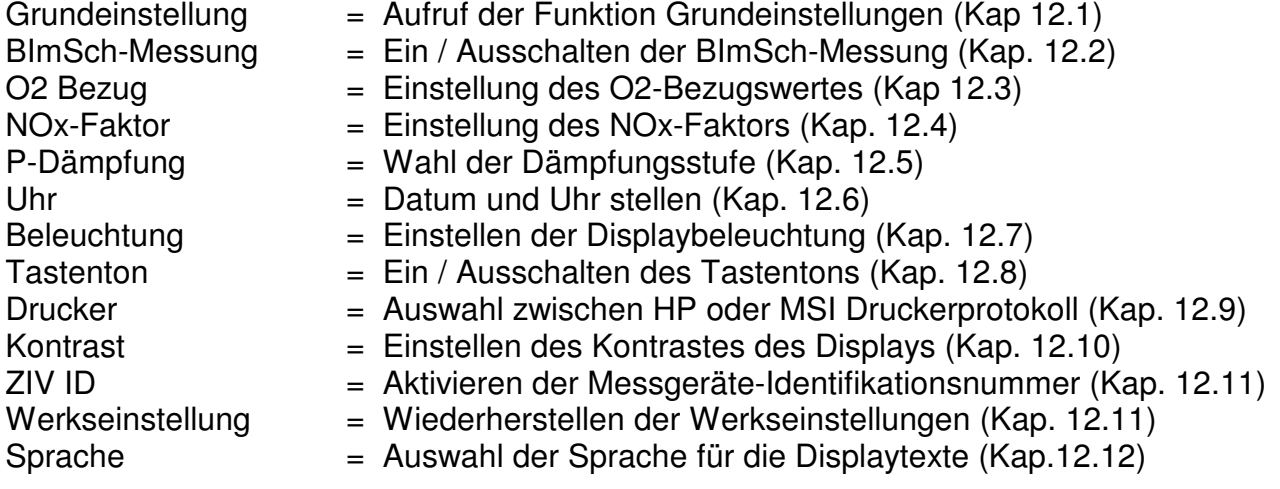

Kundennr. **Auswahl M** Kndnr .: 0001021 Anlage: Gerd Neumann  $\overline{\alpha}$ Zurück Kundennr. Eingabe M  $2436 -$ Þ.  $+7-$ **FERTIG** 

# 12.1 Grundeinstellungen

Mit (EINGABE) wird die markierte Einstellung geändert.

Die zu ändernde Einstellung ist invertiert dargestellt.

Mit (+/-) oder (EIN/AUS) wird Einstellung verändert. Mit (OK) wird die invertiert angezeigte Einstellung übernommen.

Mit (ENDE) werden die angezeigten Werte für die Grundeinstellungen übernommen.

Folgende Einstellungen sind wählbar:

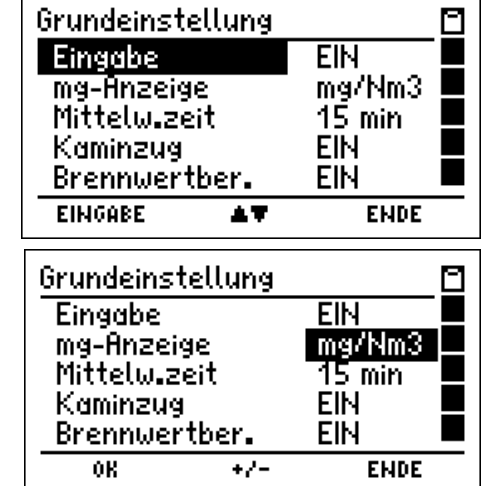

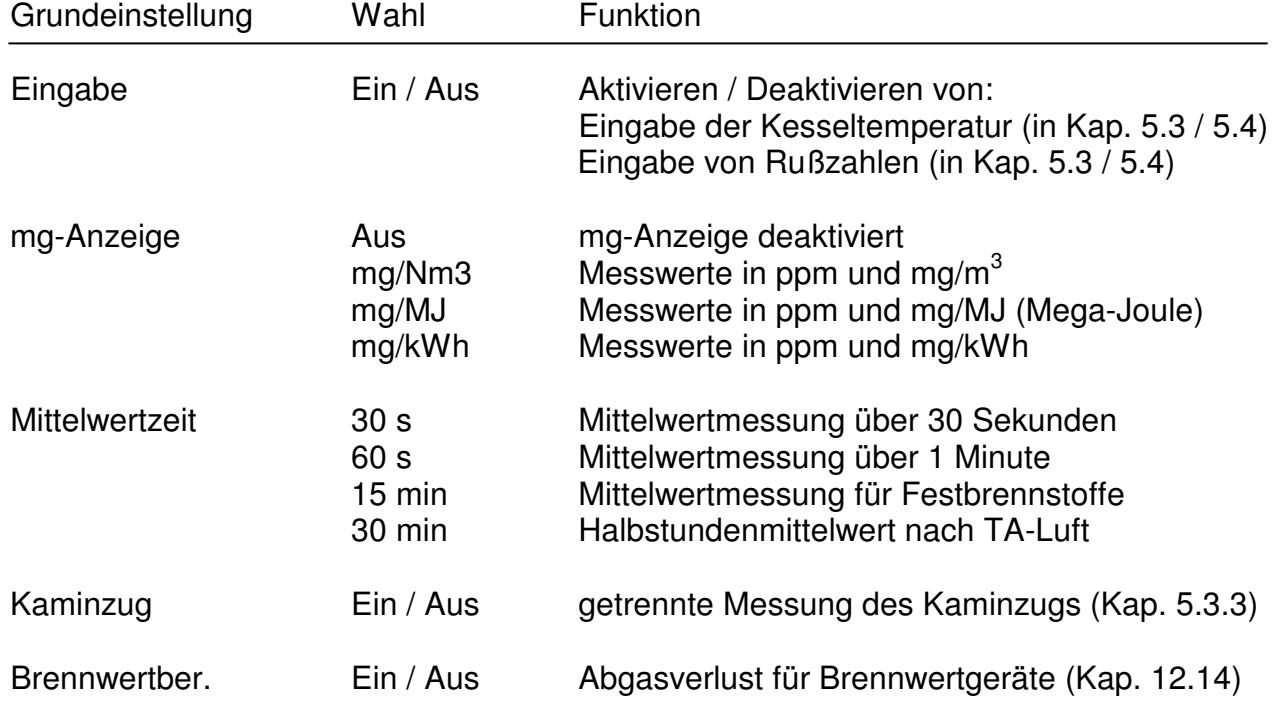

#### 12.2 BImSch-Messung

Mit (EIN / AUS) wird zwischen "BImSch-Messung Ein" und "BImSch-Messung Aus" umgeschaltet.

Die gewählte Funktion bleibt auch nach dem Ausschalten des Messgerätes aktiv.

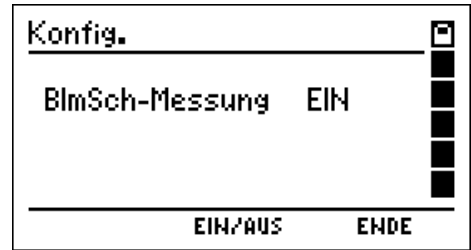

12.3 O2 Bezug

Mit (+/-) wird der O2-Bezugswert eingestellt.

Wählbare Einstellungen sind Auto und frei wählbare O2-Bezugswerte von 0 % bis 20 %. Auto bedeutet, dass der Bezugssauerstoff an den Brennstoff gekoppelt ist (flüssige und gasförmige Brennstoffe 3 %).

Bezugswerte werden in folgender Weise errechnet:  $CO$  Bezug =  $CO$  gemessen<sup>\*</sup> (21 - O2 Bezug) / (21 - O2 gemessen)

12.4 NOx-Faktor (nur für MSI EM200 mit NO Sensor)

Diese Funktion erlaubt für die Berechnung von NOx den Anteil von NO<sub>2</sub> am NO<sub>x</sub> zu berücksichtigen. Ist z.B. durch eine Messung der NO<sub>2</sub> Anteil mit 5 % des NO Anteils festgestellt worden, muss der gemessenen NO Wert mit 1,05 multipliziert werden um NOx zu erhalten. Hierzu ist der NOx Faktor auf 1,05 einzustellen.

12.5 Wahl der Dämpfungsstufe

Wählbare Dämpfungsstufen sind:

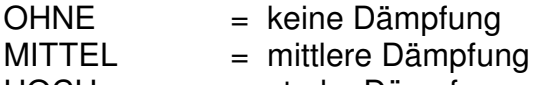

HOCH = starke Dämpfung

Die Dämpfungsstufe bleibt auch nach dem Ausschalten des Messgerätes erhalten.

12.6 Datum und Uhrzeit stellen

Optional kann diese Funktion gesperrt sein. Datum und Uhrzeit lassen sich dann nur über die mitgelieferte PC-Software einstellen.

Mit (**+/-**) wird der mit **+/-** markierte Wert geändert. Mit (WEITER) wird der nächste Wert markiert. Mit (ENDE) werden die angezeigten Werte für Datum und Uhrzeit übernommen.

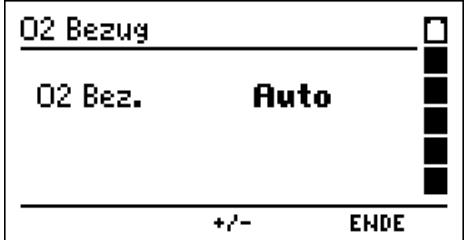

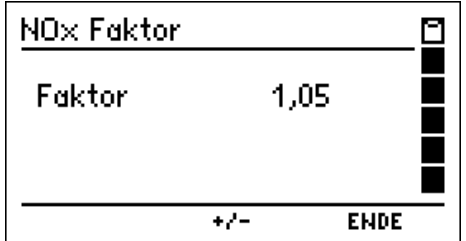

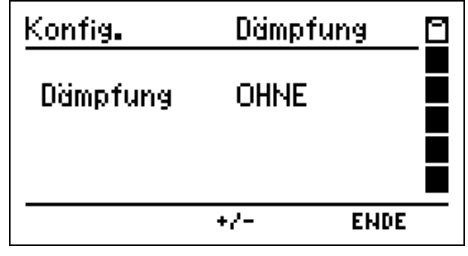

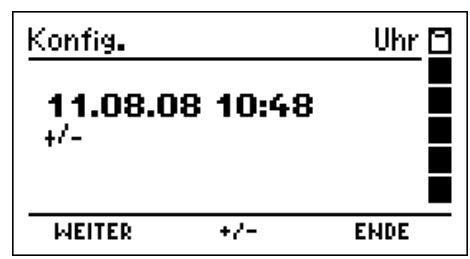

Konfig.

Tastenton

# 12.7 Einstellen der Displaybeleuchtung

Wählbare Helligkeitsstufen sind: 0 %, 25 %, 50 %, 75 % und 100 %

Die gewählte Helligkeit bleibt auch nach dem Ausschalten des Messgerätes erhalten.

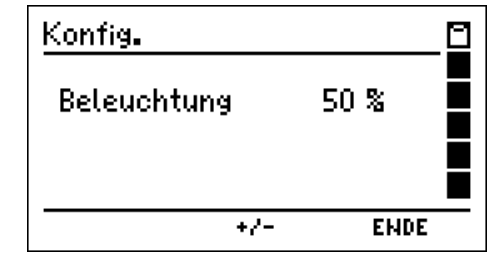

**EIN** 

**EIN/AUS** 

⊡

**ENDE** 

12.8 Ein / Ausschalten des Tastentons

Mit (EIN / AUS) wird zwischen "Tastenton Ein" und "Tastenton Aus" umgeschaltet.

Die gewählte Funktion bleibt auch nach dem Ausschalten des Messgerätes aktiv.

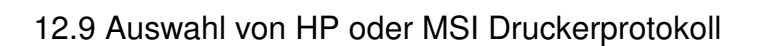

Mit (**▲**▼) wird der Drucker MSI IR3 oder der Drucker HP ausgewählt.

Drucker MSI IR3: Die Datenübertragung und der Aus-Druck sind jetzt schneller als bei HP-Protokoll kompatiblen Druckern.

Drucker HP: Die Datenübertragung entspricht dem HP-Protokoll und ist für alle HP-Protokoll kompatiblen

Drucker geeignet, selbstverständlich auch für den MSI IR3.

Die Funktion bleibt auch nach dem Ausschalten des Messgerätes aktiv.

12.10 Einstellen des Kontrastes des Displays

Mit (+/-) wird der Kontrast des Displays geändert.

Der gewählte Kontrast bleibt auch nach dem Ausschalten des Messgerätes erhalten.

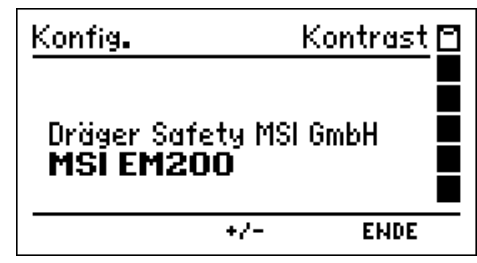

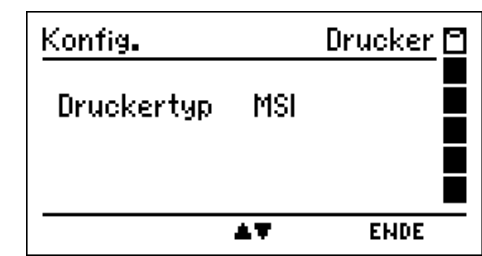

# Bedienungsanleitung Dräger MSI EM200

12.11 ZIV Messgeräte-Identifikationsnummer aktivieren

Mit (+/-) wird die ZIV Messgeräte-Identifikationsnummer aktiviert oder deaktiviert.

Bei aktivierter Identifikationsnummer wird sie in der Informationsfunktion angezeigt und beim Ausdruck mit Einem IR-Drucker ausgegeben.

Die ZIV Messgeräte-Identifikationsnummer wird bei der Übergabe gespeicherter Daten an ein Verwaltungs-

programm von der Schnittstelle zur Übernahme bereitgestellt.

### 12.12 Werkseinstellung

Mit dieser Funktion können alle gewählten Einstellungen (Kap. 12. und 12.1) zurückgesetzt werden, es kann so die ursprüngliche Werkseinstellung aktiviert werden.

Mit der Funktion "Einstellungen" werden alle Einstellungen, die wie im Kapitel 12. beschrieben geändert wurden, wieder auf die ursprüngliche Werkseinstellung zurückgestellt.

Mit "Alle Konfigurationen" werden zusätzlich auch alle mit dem Programm MSI EM-Tools konfigurierten Funktionen (Druckertexte, Displaydarstellungen) zurückgesetzt.

Mit (START) erfolgt eine Sicherheitsabfrage:

Nachdem die Funktion "Einstellungen" gewählt wurde, werden mit (JA) alle Einstellungen, die im Kapitel 12. beschrieben sind, durch die ursprünglichen Werkseinstellungen ersetzt.

Nachdem die Funktion "Alle Konfigurationen" gewählt wurde, werden mit (JA) alle Einstellungen und alle mit dem Programm MSI EM-Tools konfigurierten Funktionen (Druckertexte, Displaydarstellungen) gelöscht und durch die ursprünglichen Werkseinstellungen ersetzt.

12.13 Auswahl der Sprache für die Displaytexte

Mit (**▲**▼) wird die gewünschte Sprache markiert und mit (ENDE) übernommen.

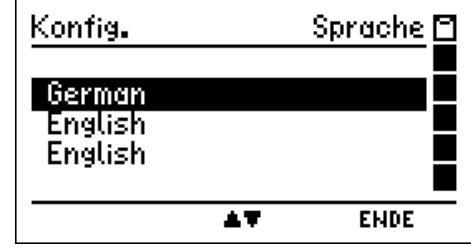

Werkseinstellung ⊡ Werkseinstellung wiederherstellen : Einstellungen ı **Alle Konfigurationen START**  $\overline{17}$ **EHDE** 

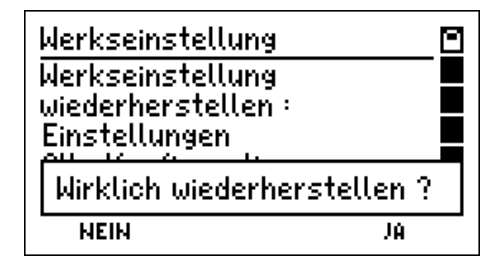

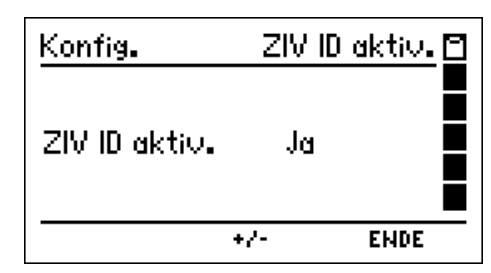

## 12.14 Abgasverluste

Der Abgasverlust nach 1. BImSchV wird folgendermaßen berechnet:  $qA_{\text{BlmSchV}} = (T-Gas - T-VL) * [(A / (21 – O<sub>2</sub>, A)) + B]$ 

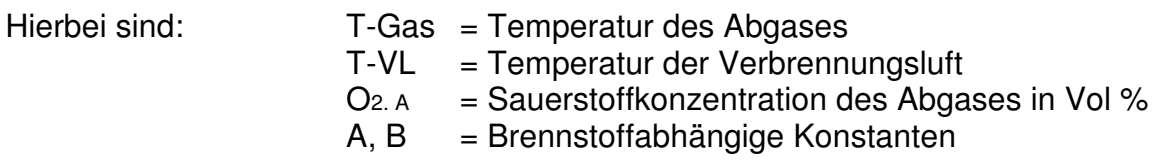

Dieser Abgasverlust wird immer berechnet und als qA angezeigt und kann ausgedruckt und gespeichert werden. Der Wirkungsgrad wird daraus berechnet: Eta = 100 - qA.

Ist die Berechnung des Abgasverlustes für Brennwertkessel aktiviert (siehe Kap.12.1) wird die zusätzliche Energie berücksichtigt, die bei der Unterschreitung des Abgastaupunktes "T-Tau" durch Kondensation entsteht und zurückgewonnen werden kann. Für diesen Abgasverlust gilt:

$$
qA_{B} = qA_{\text{BImSchV}} - qA_{\text{Kond}}
$$

Hierbei ist  $qA_{Kond}$  eine Funktion, die vom Brennstoff, der Abgastemperatur und der Differenz "T-Tau - T-Gas " abhängt. Der Abgasverlust für Brennwertkessel wird zusätzlich als qA-B angezeigt, ausgedruckt und gespeichert. Der Wirkungsgrad für Brennwertkessel wird aus dem Abgasverlust für Brennwertkessel berechnet: Eta-B =100 - qA-B.

Konnte der Abgasverlust nicht berechnet werden, z.B. weil der Taupunkt nicht unterschritten wurde, wird dies in Anzeige und Ausdruck durch Striche angezeigt.

# Bedienungsanleitung Dräger MSI EM200

#### 13. Warnhinweise, Fehlermeldungen und Funktionshinweise

In der Einschaltphase und während des Messbetriebs prüft das MSI EM200 die ordnungsgemäße Funktion aller Messkanäle. Warnhinweise und Fehlermeldungen werden nach der Startphase oder während der normalen Funktion angezeigt.

#### 13.1 Warnhinweise

#### 13.1.1 TVL intern aktiv

Diese Warnmeldung (TVL = **T**emperaturfühler für die **V**erbrennungs**l**uft) erscheint nach der Startphase, wenn kein externer Verbrennungslufttemperaturfühler angeschlossen ist oder dieser nicht erkannt wird. Das MSI EM200 schaltet auf einen internen Temperatursensor um, damit der Abgasverlust und der Wirkungsgrad ohne den externen Fühler gemessen werden kann. Der interne Temperatursensor besitzt nicht die Genauigkeit des externen Sensors und erfüllt nicht die Anforderung der Eignungsprüfungen.

#### 13.1.2 TG fehlt / defekt

Diese Warnmeldung (TG = **T**emperaturfühler für die Ab**g**astemperatur) erscheint, wenn das Thermoelement der Abgassonde nicht erkannt wurde, da dieses fehlt oder weil das Thermoelement oder die Steckverbindung fehlerhaft ist. Alle Werte, die die Abgastemperatur benötigen, werden dann im Display und Ausdruck mit " - - - " dargestellt.

#### 13.2 Fehlermeldungen

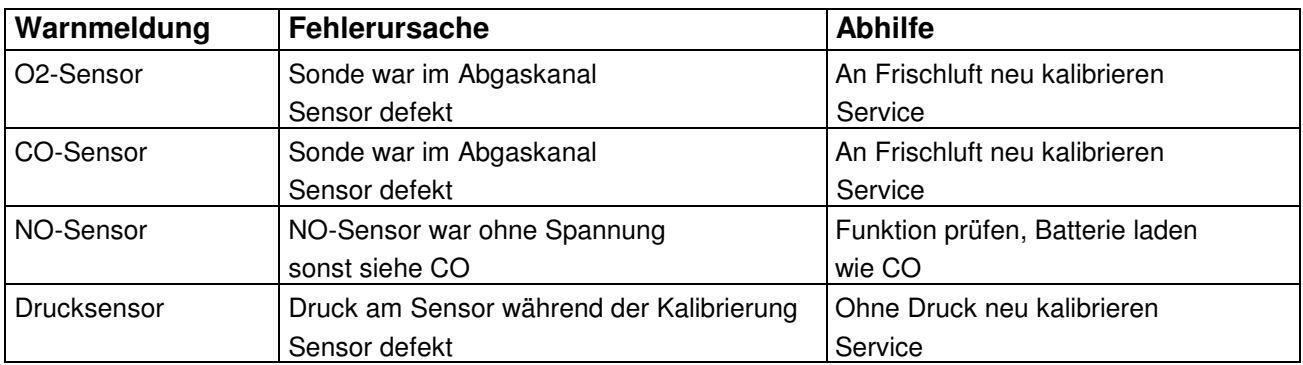

#### 13.2.1 Fehlermeldungen zu Sensoren

# 13.2.2 Allgemeine Fehlermeldungen

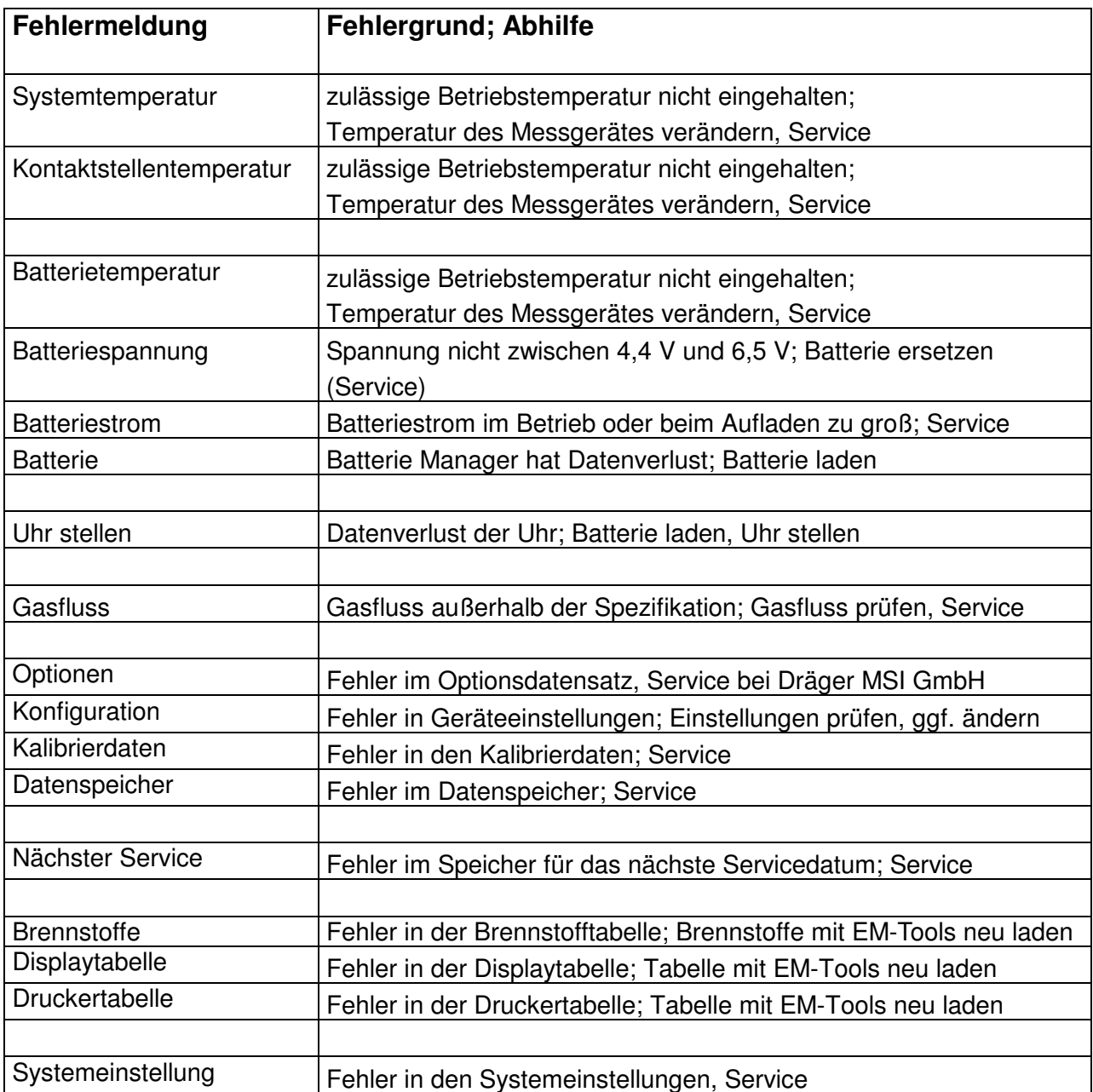

# Bedienungsanleitung Dräger MSI EM200

### 13.3 Funktionshinweise

#### 13.3.1 Funktionshinweis - Symbole

Auf dem Display am rechten Rand können durch Symbole folgende Funktionen angezeigt werden, wenn diese aktiviert sind:

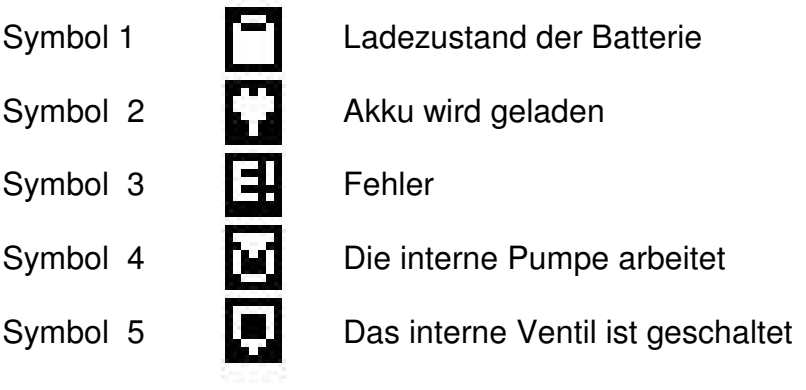

#### 13.3.2 Stromversorgung

Das Gerät ist mit einer wiederaufladbaren Nickel-Metallhydrid Batterie ausgerüstet. Es darf grundsätzlich nur das zum Gerät gehörige Ladegerät zum Wiederaufladen des Gerätes benutzt werden. Die Sensoren in dem Gerät benötigen eine Dauer-Stromversorgung (auch wenn das Gerät ausgeschaltet ist). Bitte sorgen Sie für eine rechtzeitige Ladung des Gerätes. Laden Sie den Akku nach jedem Einsatz des Messgerätes.

Der Ladezustand der Batterie wird vom Messgerät überwacht und im Display angezeigt. Wird die Spannung und die Kapazität der Batterie zu niedrig, wird dies durch rotes Blinken der LED angezeigt. Die Batterie sollte jetzt unbedingt geladen werden.

Der Ladevorgang dauert je nach Entladezustand 1-4 Stunden. Während des Ladevorgangs leuchtet die rote LED an der Oberseite des Gerätes. Am Beginn des Ladevorgangs zeigt ein grünes Blinken, dass die Batterie und das Ladesystem geprüft werden. Nach dem Ende des Ladevorgangs wechselt die Farbe zu Grün. Das bedeutet, die Batterie wird jetzt mit einem Erhaltungs-Ladestrom gespeist.

Sollte die Ladeschaltung einen Fehler festgestellt haben, blinkt die LED rot/grün gemischt. Bitte beachten Sie, dass das Gerät nur bei Umgebungstemperaturen über 5 °C und unter 35 °C geladen werden darf. Ein Laden oder Lagerung in der Sonne ist zu unterlassen.

Ein Batteriewechsel darf nur mit einem MSI Originalersatzteil durchgeführt werden.

Wird das Laden der Batterie versäumt, erfolgt eine automatische Geräteabschaltung. Lässt sich das MSI EM200 wegen Unterspannung nicht mehr einschalten, muss das Ladenetzteil angeschlossen werden und das Gerät erneut eingeschaltet werden !!

# 14. Technische Daten

# 14.1 Allgemeine Technische Daten

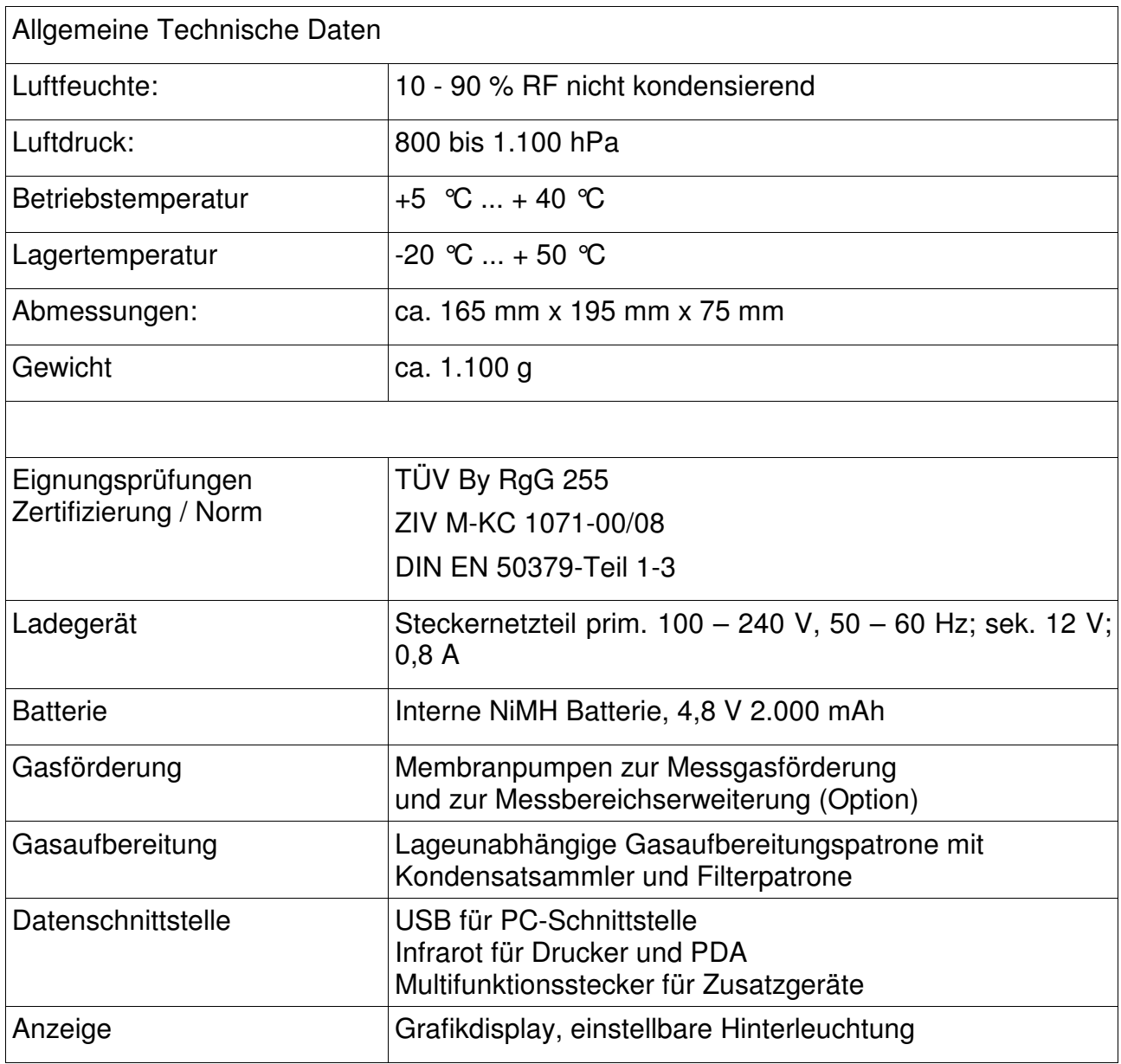

# Bedienungsanleitung Dräger MSI EM200

# 14.2 Technische Daten Mess- und Rechenwerte

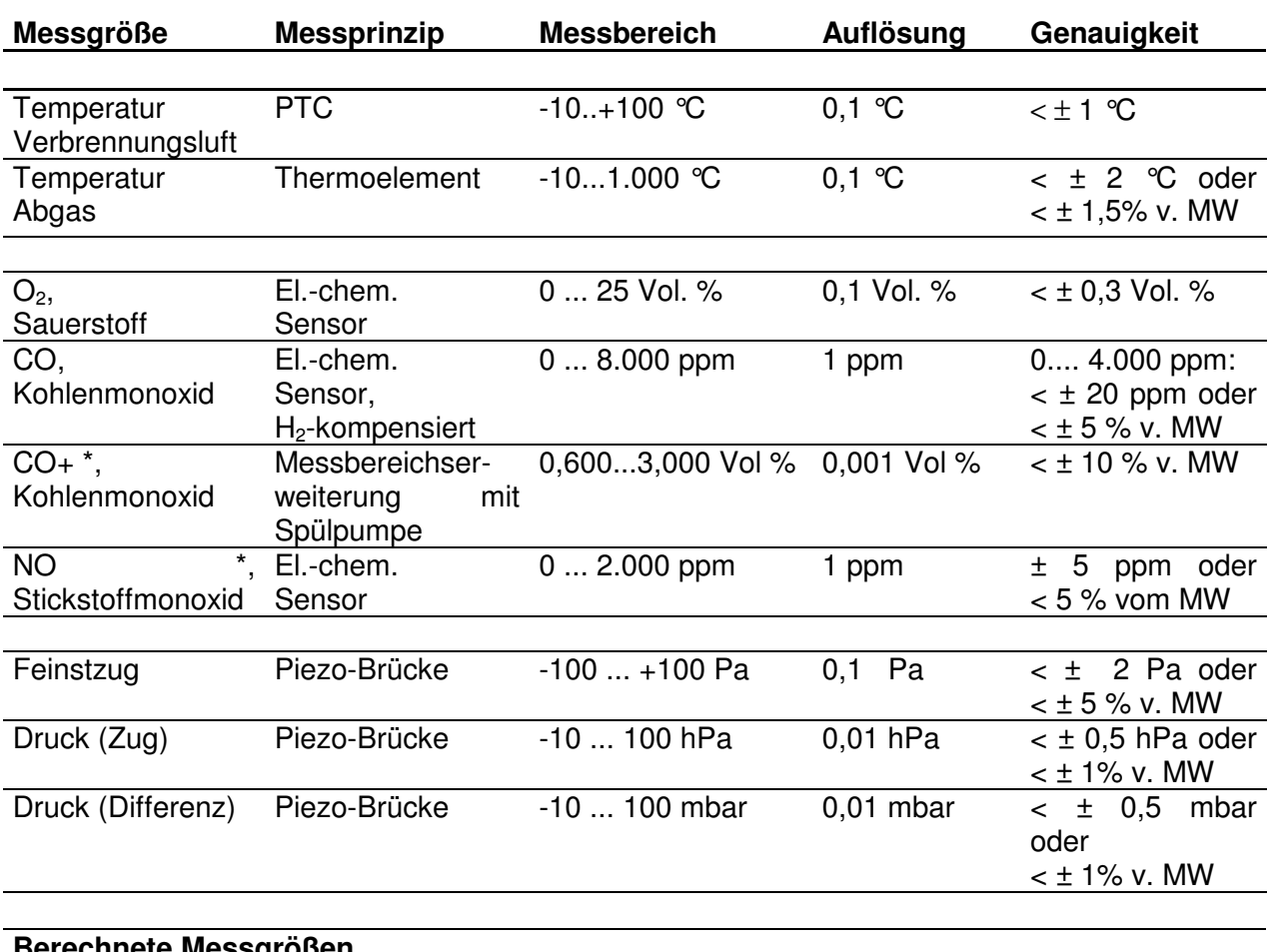

#### **Berechnete Messgrößen**

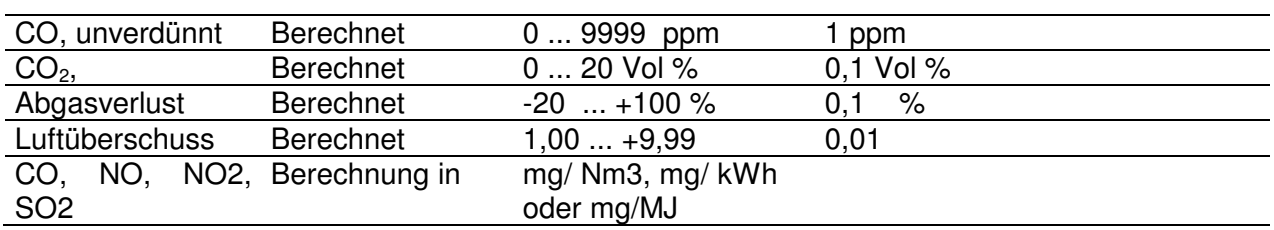

MW = Messwert, \* = Option

#### 15. Wartung und Service

#### 15.1 Lagerung

Gassensoren reagieren von Ihrer Natur her auf Gase in der Umgebungsluft, auch wenn das Gerät nicht arbeitet. Bitte sorgen Sie dafür, dass das Gerät an einem Platz mit Raumtemperatur ohne Belastung durch Lösemittel, Abgase oder Brennstoffe gelagert und regelmäßig aufgeladen wird.

#### 15.2 Pflege

Die Gasaufbereitungspatrone sollte nach Gebrauch gereinigt werden. Weiterhin sollte regelmäßig die Patrone auf Dichtigkeit überprüft werden. Die Filterscheiben und das Filtervlies ist bei Verschmutzung zu wechseln (Siehe auch Kap. 3.4).

Das Gerät kann mit einem feuchten Tuch gereinigt werden. Achten Sie darauf, die Gasaustrittsöffnungen an der Geräteunterseite nicht zu verstopfen.

#### 15.3 Wartung

Das MSI EM200 soll zum Erhalt der Messgenauigkeit und der sicheren Funktion entsprechend der Anforderungen der EN 50379 einmal jährlich durch einen autorisierten Service überprüft und ggf. nachjustiert werden.

Zur Aufrechterhaltung der Garantieverlängerung auf 10 Jahre ist der Nachweis dieser jährlichen Wartung erforderlich.

15.4 Verbrauchsmaterial und Zubehör

Drucker mit Infrarot-Datenübertragung 5600401

Druckerpapier für Drucker 19800151

Verbrauchsmaterial-Set 2: 5600411 bestehend aus:

> 10 x Filterscheibe 20 x Filtervlies ø 26